# **LogiCORE™ PCI v3.0**

## **Getting Started Guide**

**UG157 August 31, 2005 v3.0.151**

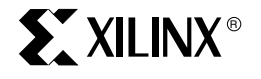

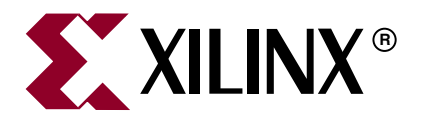

Xilinx is disclosing this Specification to you solely for use in the development of designs to operate on Xilinx FPGAs. Except as stated herein, none of the Specification may be copied, reproduced, distributed, republished, downloaded, displayed, posted, or transmitted in any form or by any means including, but not limited to, electronic, mechanical, photocopying, recording, or otherwise, without the prior written consent of Xilinx. Any unauthorized use of this Specification may violate copyright laws, trademark laws, the laws of privacy and publicity, and communications regulations and statutes.

Xilinx does not assume any liability arising out of the application or use of the Specification; nor does Xilinx convey any license under its patents, copyrights, or any rights of others. You are responsible for obtaining any rights you may require for your use or implementation of the Specification. Xilinx reserves the right to make changes, at any time, to the Specification as deemed desirable in the sole discretion of Xilinx. Xilinx assumes no obligation to correct any errors contained herein or to advise you of any correction if such be made. Xilinx will not assume any liability for the accuracy or correctness of any engineering or technical support or assistance provided to you in connection with the Specification.

THE SPECIFICATION IS PROVIDED "AS IS" WITH ALL FAULTS, AND THE ENTIRE RISK AS TO ITS FUNCTION AND IMPLEMENTATION IS WITH YOU. YOU ACKNOWLEDGE AND AGREE THAT YOU HAVE NOT RELIED ON ANY ORAL OR WRITTEN INFORMATION OR ADVICE, WHETHER GIVEN BY XILINX, OR ITS AGENTS OR EMPLOYEES. XILINX MAKES NO OTHER WARRANTIES, WHETHER EXPRESS, IMPLIED, OR STATUTORY, REGARDING THE SPECIFICATION, INCLUDING ANY WARRANTIES OF MERCHANTABILITY, FITNESS FOR A PARTICULAR PURPOSE, TITLE, AND NONINFRINGEMENT OF THIRD-PARTY RIGHTS.

IN NO EVENT WILL XILINX BE LIABLE FOR ANY CONSEQUENTIAL, INDIRECT, EXEMPLARY, SPECIAL, OR INCIDENTAL DAMAGES, INCLUDING ANY LOST DATA AND LOST PROFITS, ARISING FROM OR RELATING TO YOUR USE OF THE SPECIFICATION, EVEN IF YOU HAVE BEEN ADVISED OF THE POSSIBILITY OF SUCH DAMAGES. THE TOTAL CUMULATIVE LIABILITY OF XILINX IN CONNECTION WITH YOUR USE OF THE SPECIFICATION, WHETHER IN CONTRACT OR TORT OR OTHERWISE, WILL IN NO EVENT EXCEED THE AMOUNT OF FEES PAID BY YOU TO XILINX HEREUNDER FOR USE OF THE SPECIFICATION. YOU ACKNOWLEDGE THAT THE FEES, IF ANY, REFLECT THE ALLOCATION OF RISK SET FORTH IN THIS AGREEMENT AND THAT XILINX WOULD NOT MAKE AVAILABLE THE SPECIFICATION TO YOU WITHOUT THESE LIMITATIONS OF LIABILITY.

The Specification is not designed or intended for use in the development of on-line control equipment in hazardous environments requiring fail-safe controls, such as in the operation of nuclear facilities, aircraft navigation or communications systems, air traffic control, life support, or weapons systems ("High-Risk Applications"). Xilinx specifically disclaims any express or implied warranties of fitness for such High-Risk Applications. You represent that use of the Specification in such High-Risk Applications is fully at your risk.

© 2005 Xilinx, Inc. All rights reserved. XILINX, the Xilinx logo, and other designated brands included herein are trademarks of Xilinx, Inc. All other trademarks are the property of their respective owners.

#### **PCI v3.0.151 Getting Started Guide UG157 August 31, 2005**

The following table shows the revision history for this document.

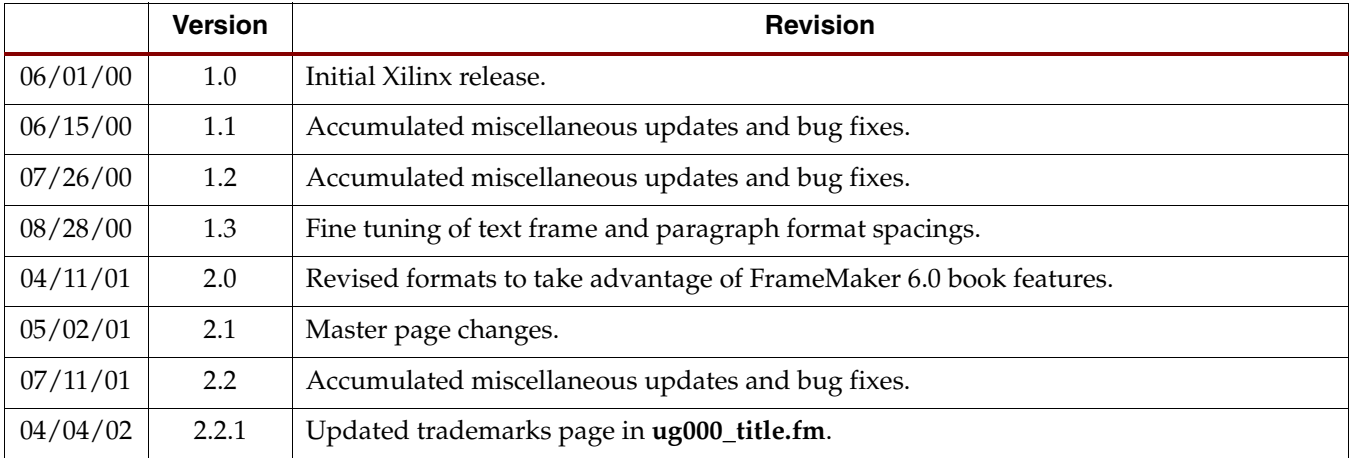

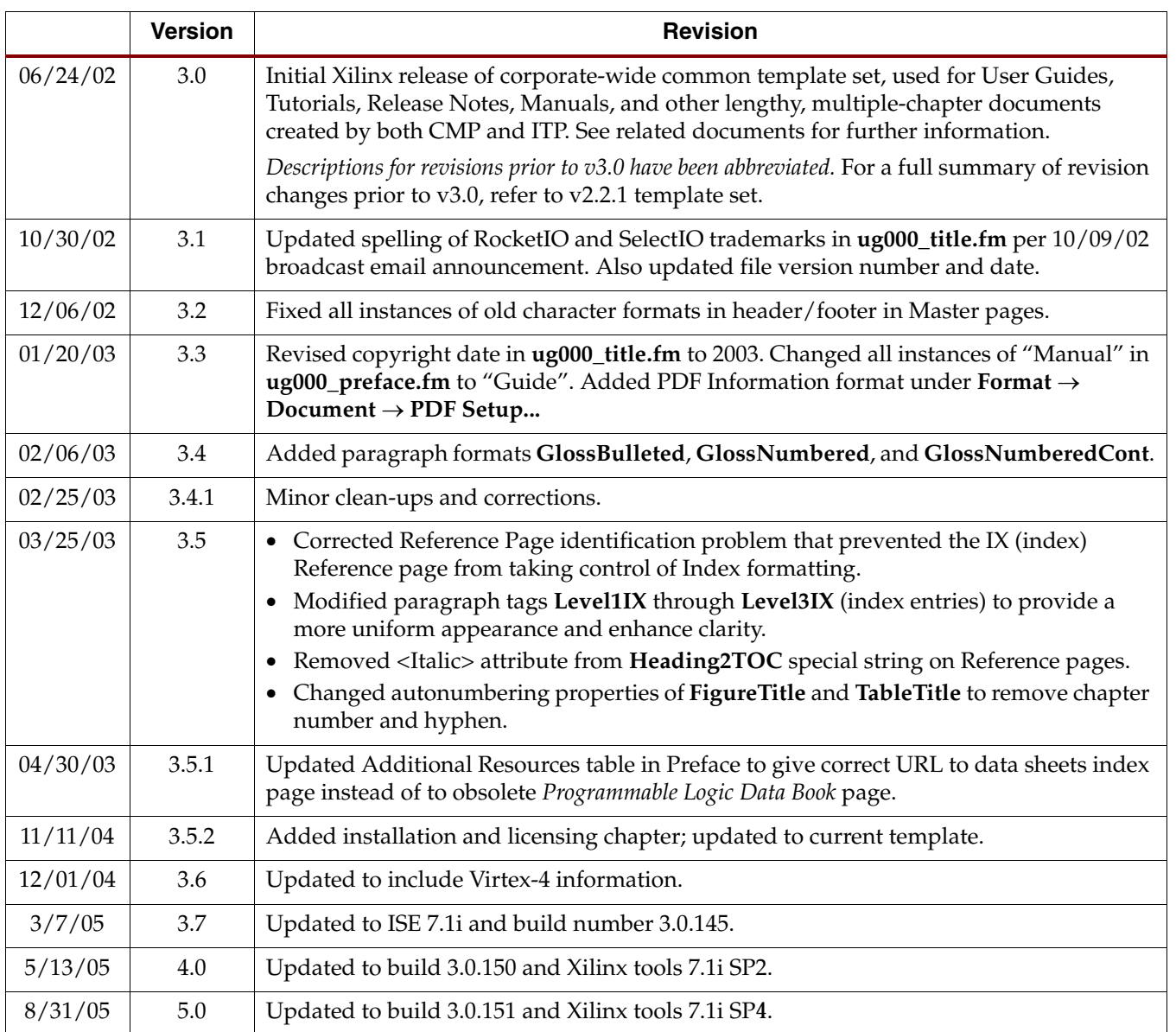

PCI v3.0.151 Getting Started Guide [www.xilinx.com](http://www.xilinx.com) UG157 August 31, 2005

## *Table of Contents*

### **[Preface: About This Guide](#page-6-0)**

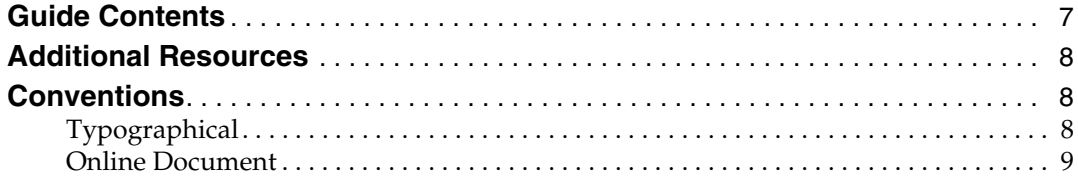

### **[Chapter 1: Getting Started](#page-10-0)**

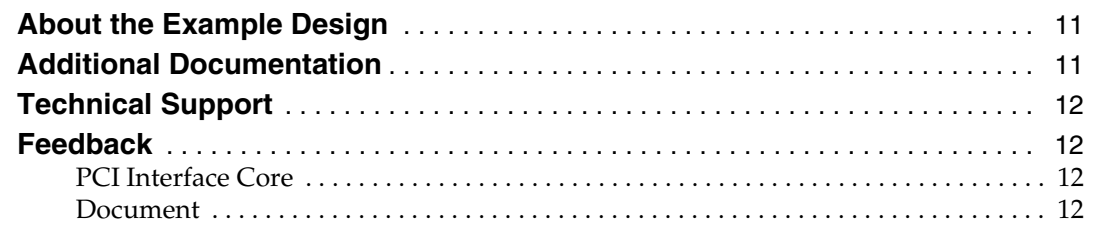

### **[Chapter 2: Installing and Licensing the Core](#page-12-0)**

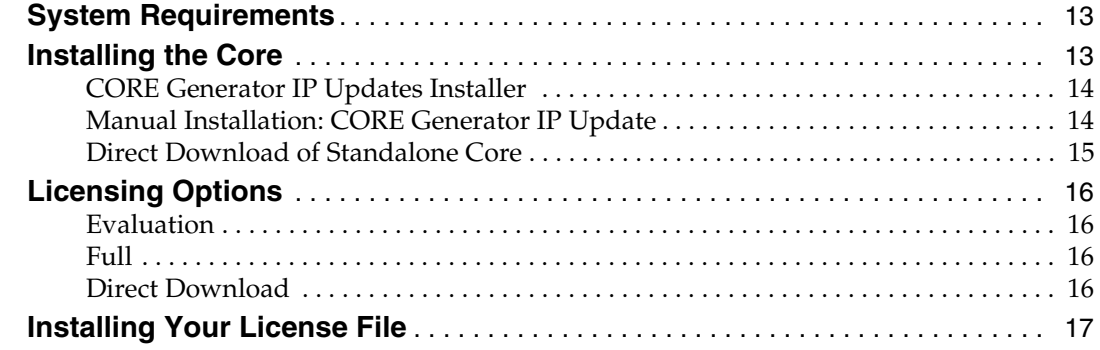

#### **[Chapter 3: Family Specific Considerations](#page-18-0)**

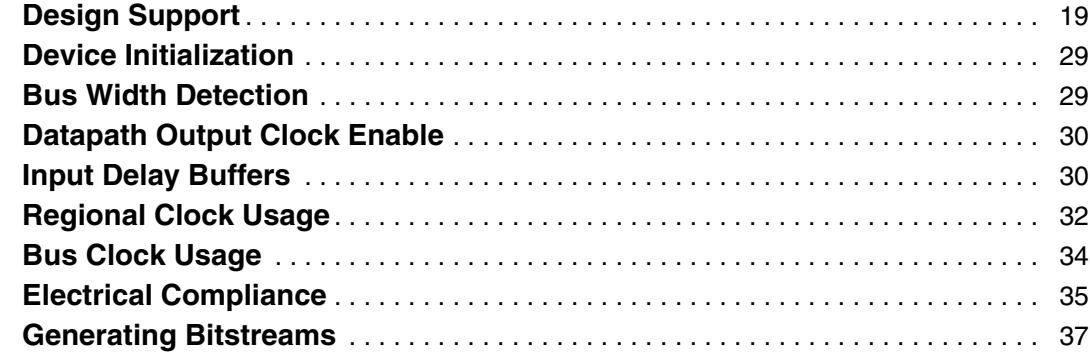

### **[Chapter 4: Functional Simulation](#page-38-0)**

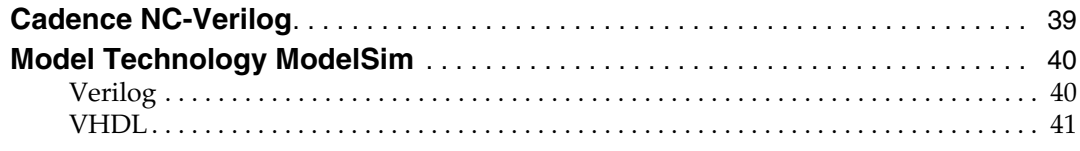

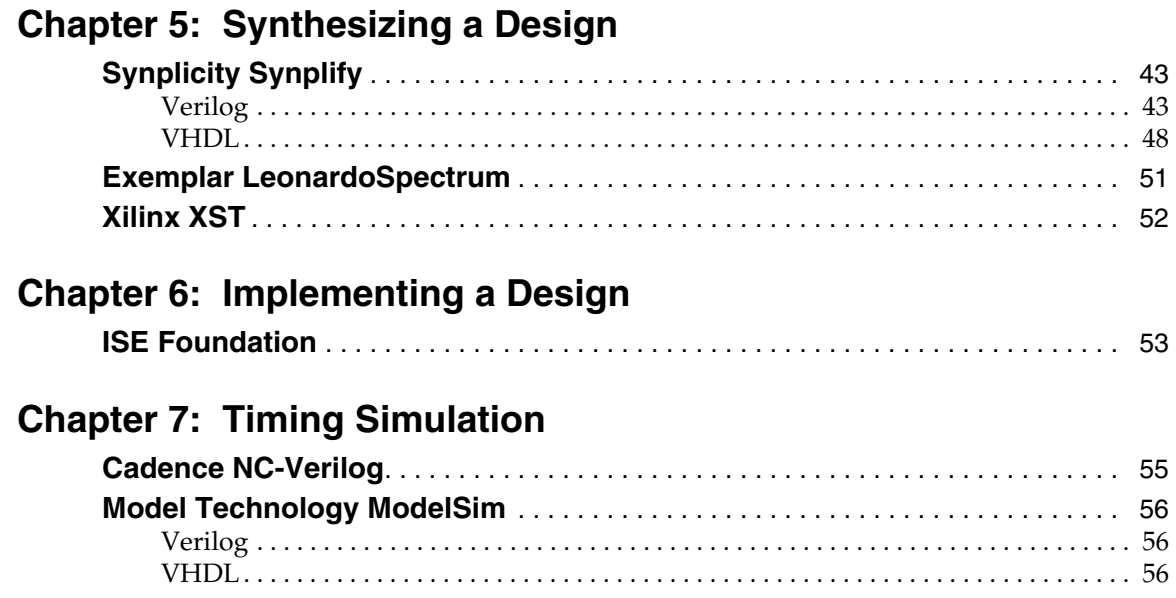

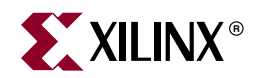

## *Preface*

## <span id="page-6-0"></span>*About This Guide*

The *PCI Getting Started Guide* provides information about the LogiCORE™ Peripheral Component Interconnect (PCI) interface, which provides a fully verified, pre-implemented PCI bus interface available in both 32-bit and 64-bit versions.

This guide discusses the supported design flows for 32-bit and 64-bit PCI interfaces based on the Virtex™ and Spartan™ architectures, and provides an example design in both Verilog-HDL and VHDL.

#### <span id="page-6-1"></span>**Guide Contents**

This manual contains the following chapters:

- [Chapter 1, "Getting Started"](#page-10-3) describes the core and related information, including additional resources, technical support, and submitting feedback to Xilinx.
- [Chapter 2, "Installing and Licensing the Core"](#page-12-3) provides information about installing and licensing the core.
- [Chapter 3, "Family Specific Considerations"](#page-18-2) provides information about design considerations specific to the PCI interface targeting Virtex and Spartan devices.
- [Chapter 4, "Functional Simulation"](#page-38-2) describes how to simulate the example design using the supported functional simulation tools, including Cadence NC-Verilog v5.0 and Model Technology ModelSim v5.7b.
- [Chapter 5, "Synthesizing a Design"](#page-42-3) how to synthesize the example design using the supported synthesis tools, including Synplicity Synplify v7.3, Exemplar LeonardoSpectrum v2003a, and Xilinx XST.
- [Chapter 6, "Implementing a Design"](#page-52-2) describes how to implement the example design using the supported FPGA implementation tools included with the ISE Foundation v7.1i software.
- [Chapter 7, "Timing Simulation"](#page-54-2) describes how to perform timing simulation using the supported post-route timing simulation tools, including Cadence NC-Verilog v5.0 and Model Technology ModelSim v5.7b.

### <span id="page-7-0"></span>**Additional Resources**

For additional information, go to <http://support.xilinx.com>. The following table lists some of the resources you can access from this website. You can also directly access these resources using the provided URLs.

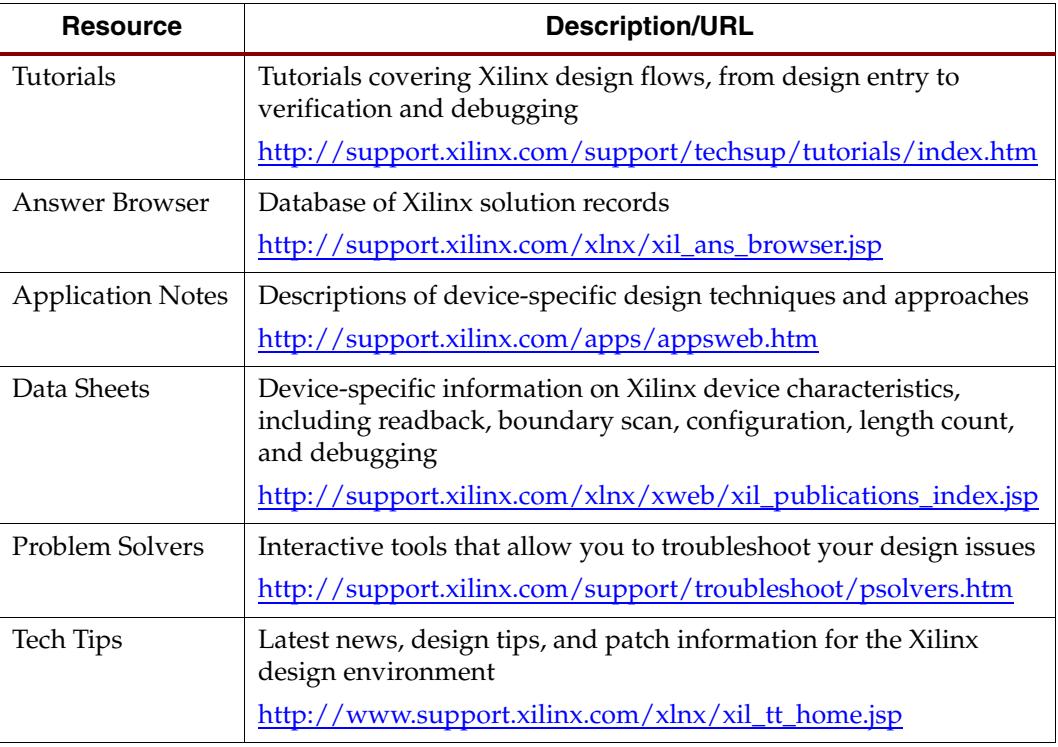

### <span id="page-7-2"></span><span id="page-7-1"></span>**Conventions**

#### **Typographical**

The following typographical conventions are used in this document:

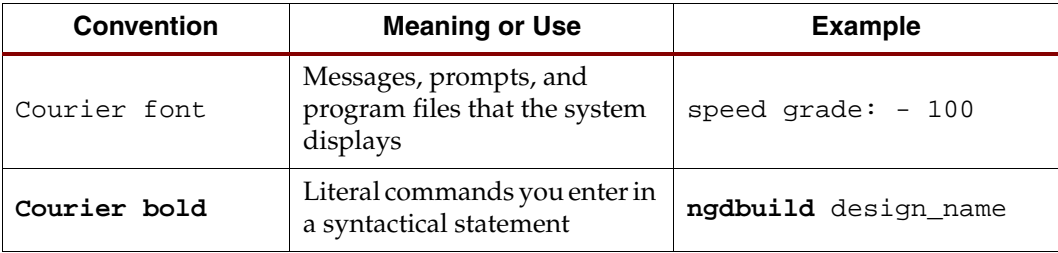

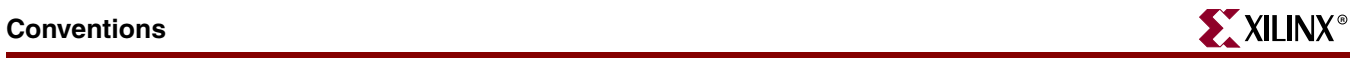

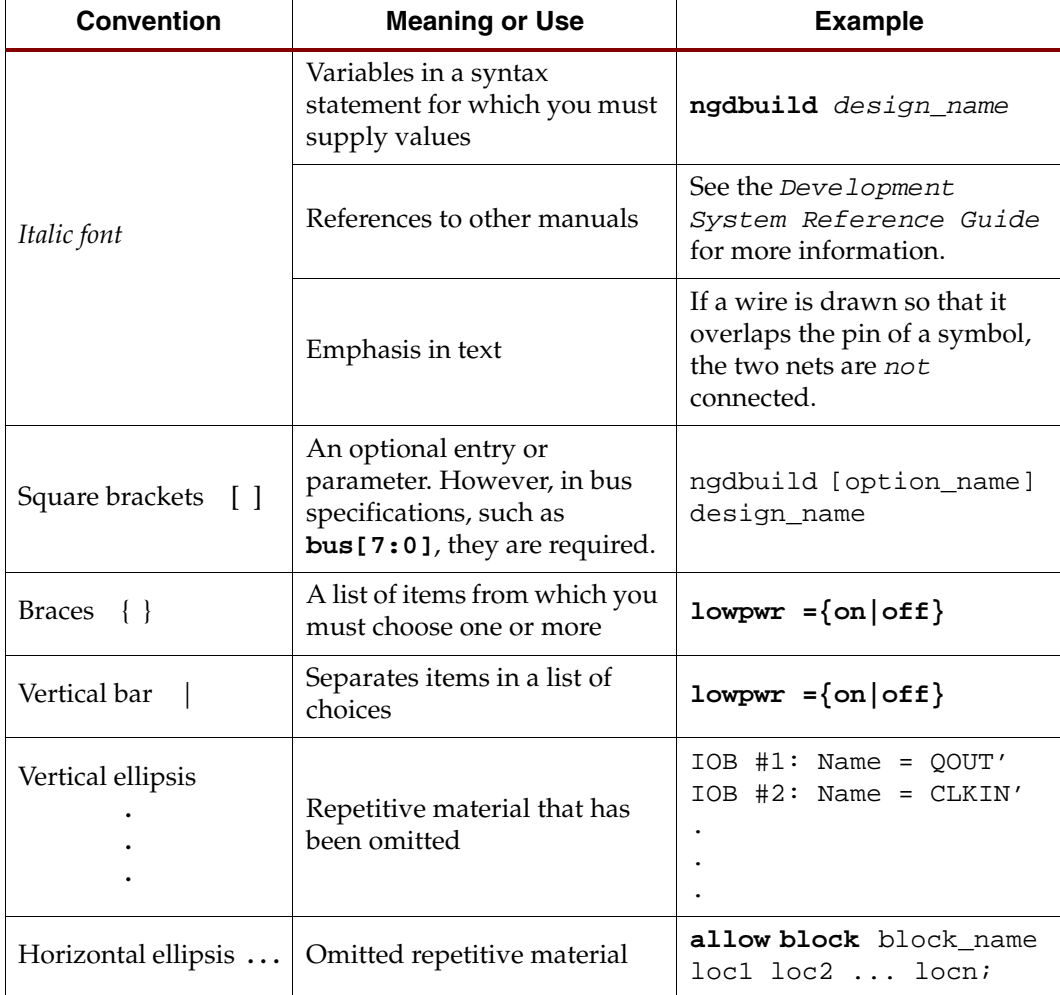

#### <span id="page-8-0"></span>Online Document

The following conventions are used in this document:

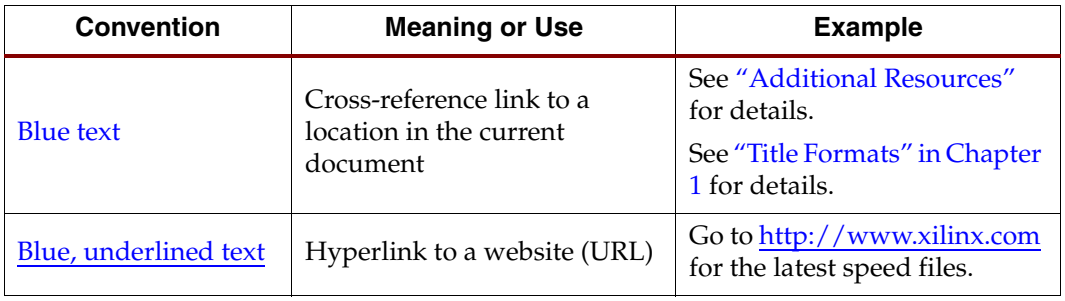

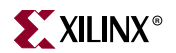

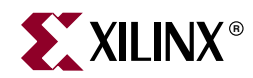

## *Chapter 1*

## <span id="page-10-3"></span><span id="page-10-0"></span>*Getting Started*

The PCI interface provides a fully verified, pre-implemented PCI bus interface available in both 32-bit and 64-bit versions with support for operation at 33 MHz and 66 MHz. This guide defines the supported design flows for both the 32-bit and 64-bit interfaces targeting devices based on the Virtex and Spartan architectures. In addition, an example design is provided in both Verilog-HDL and VHDL that lets you simulate, synthesize, and implement the interface to understand the PCI design flow.

#### <span id="page-10-1"></span>**About the Example Design**

The example design is a simple user application provided as a training tool and design flow test. The example design consists of the user application *Ping*, and supporting files for simulation and implementation. The PCI32 interface ships with the *ping32* design, and the PCI64 interface ships with the *ping64* design. The examples in this document reference *ping64*. If you are using the 32-bit core, substitute *ping32* for *ping64*.

The *Ping* design includes a testbench capable of generating simple read and write transactions. This stimulation generation capability is used to set up the configuration space of the design, and then perform some simple transactions. In addition, a special configuration file is provided, and the testbench makes assumptions about the size and number of base address registers used.

Users may change the core options related to implementation, that is, the options that relate to the selected FPGA architecture. However, users must not change core options that alter the functional behavior of the PCI core; such changes cause unpredictable results in the simulation of the example design. For custom designs, users have the flexibility to change the PCI core configuration as described in the *PCI v3.0 User Guide*.

Step-by-step instructions using supported design tools are provided to simulate, synthesize, and implement the *Ping* example design.

### <span id="page-10-2"></span>**Additional Documentation**

For more information about the PCI interface core, see the following documents, located on the [PCI product page](http://www.xilinx.com/xlnx/xebiz/designResources/ip_product_details.jsp?key=DO-DI-PCI-AL):

- *PCI Release Notes*
- *PCI User Guide*

Further information is available in the [Mindshare PCI System Architecture](http://www.amazon.com/exec/obidos/tg/detail/-/0201409933/102-6399953-0414534?v=glance&vi=reviews) text, and the PCI Local Bus Specification, available from the [PCI Special Interest Group](http://www.pcisig.com/home) site.

### <span id="page-11-0"></span>**Technical Support**

For technical support, visit <www.xilinx.com/support>. Questions are routed to a team of engineers with expertise using the PCI interface.

Xilinx provides technical support for use of this product as described in the *PCI User Guide* and the *PCI Getting Started Guide*. Xilinx cannot guarantee timing, functionality, or support of this product for designs that do not follow these guidelines.

### <span id="page-11-1"></span>**Feedback**

Xilinx welcomes comments and suggestions about the PCI interface core and the documentation supplied with the core.

#### <span id="page-11-2"></span>PCI Interface Core

For comments and suggestions about the PCI interface core, please submit a webcase from [www.xilinx.com/support.](www.xilinx.com/support) Be sure to include the following information:

- Product name
- Core version number
- Explanation of your comments

#### <span id="page-11-3"></span>**Document**

For comments or suggestions about this document, please submit a webcase from [www.xilinx.com/support.](www.xilinx.com/support) Be sure to include the following information:

- Document title and number
- Page number(s) to which your comments refer
- Explanation of your comments

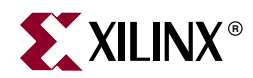

## *Chapter 2*

## <span id="page-12-3"></span><span id="page-12-0"></span>*Installing and Licensing the Core*

This chapter provides instructions for installing and obtaining a license for the PCI interface core, which you must do before using it in your designs. The PCI core is provided under the terms of the [Xilinx LogiCORE Site License Agreement](http://www.xilinx.com/ipcenter/doc/xilinx_click_core_site_license.pdf) or the [Xilinx LogiCORE](www.xilinx.com/ipcenter/doc/xilinx_click_core_project_license.pdf)  [Project License Agreement](www.xilinx.com/ipcenter/doc/xilinx_click_core_project_license.pdf), which conform to the terms of the [SignOnce](http://www.xilinx.com/ipcenter/signonce.htm) IP License/Project standard defined by the Common License Consortium. Purchase of the PCI core entitles you to technical support and access to updates for a period of one year.

**Important note**: Please visit the **PCI/PCI-X** lounge frequently to make sure that you are using the latest version of the core. You can always download the most up-to-date version of the core from the product lounge.

#### <span id="page-12-1"></span>**System Requirements**

#### **Windows**

- Windows® 2000 Professional (Service Pack 2-4)
- Windows XP Home (Service Pack 1); Windows XP Professional (Service Pack 1)

#### **Solaris/Linux**

- Sun Solaris™ 8/9
- Red Hat® Enterprise Linux 3.0 (32-bit and 64-bit)

#### **Software**

ISE 7.1i or higher (Service Pack 4)

Note: If necessary, ISE 7.1i Service Packs can be downloaded from [http://www.xilinx.com/xlnx/xil\\_sw\\_updates\\_home.jsp?update=ip&software=7.1i](http://www.xilinx.com/xlnx/xil_sw_updates_home.jsp?update=ip&software=7.1i)

### <span id="page-12-2"></span>**Installing the Core**

You can install the PCI core in three ways:

- Using the CORE Generator IP Updates Installer, which displays a list of compatible updates from which you select the desired core or core update
- Performing a manual installation of the appropriate ISE CORE Generator IP Update
- Directly downloading it from the PCI *lounge*, a secured area of the PCI product page

**Note**: The first two methods apply to configurations of the core delivered through the CORE Generator. To access the CORE Generator full product license or to download the core directly from the PCI lounge, you must purchase the core.

#### <span id="page-13-0"></span>CORE Generator IP Updates Installer

- 1. From the CORE Generator main GUI, choose Tools > Updates Installer to start the Updates Installer.
- 2. If prompted for a proxy host, contact your administrator to determine the proxy host address and port number you need to get through your firewall.
- 3. Select 7.1i\_IP\_Update3 from the list of updates in the Available Packages panel.
- 4. Click Add To Install Queue to add the update ZIP file to the install queue.
- 5. Do one of the following:
	- If prompted to enter a log-in name and password, enter your Xilinx log-in and password.
	- If you are new to Xilinx, click Create an Account and follow the instructions to create an account. (After creating an account, you will be redirected to the page to download the core.)
- 6. Click Install All Packages from Queue to download the update.

After downloading the update, the Updates Installer terminates the CORE Generator session and installs the downloaded archive. After the download is complete, you can restart the CORE Generator.

7. To confirm the installation, check the following file: C:\Xilinx\coregen\install\install\_history.

**Note**: This step assumes your Xilinx software is installed in C:\Xilinx.

#### <span id="page-13-1"></span>Manual Installation: CORE Generator IP Update

- 1. Close the CORE Generator application if it is running.
- 2. Download the IP Update ZIP file (Windows) or tar.gz file (UNIX) from the following location and save it to a temporary directory: [http://www.xilinx.com/xlnx/xil\\_sw\\_updates\\_home.jsp?update=ip&software=7.1i](http://www.xilinx.com/xlnx/xil_sw_updates_home.jsp?update=ip&software=7.1i)
	- If prompted to enter a log-in name and password, enter your Xilinx log-in and password.
	- If you are new to Xilinx, click Create an Account and follow the instructions to create an account.
- 3. Do one of the following:
	- For Windows, unpack the ZIP file using WinZip 7.0 SR-1 or later.
	- For UNIX, Xilinx recommends that you unpack the tar.gz file using the UNIX command line utilities gunzip and tar. WinZip and GNU tar are not recommended due to differences in the way they handle files with long path names. Please see [Xilinx Answer 11162](http://www.xilinx.com/xlnx/xil_ans_display.jsp?getPagePath=11162) for details.
- 4. Extract the ZIP file (ise\_71i\_ip\_update3.zip) or tar.gz (ise\_71i\_ip\_update3.tar.gz) archive to the root directory of your Xilinx software installation. Allow the extractor utility to overwrite all existing files and maintain the directory structure defined in the archive.
- 5. To verify the root directory of your Xilinx installation, do one of the following:
	- For Windows: Type **echo%XILINX%** from a DOS prompt.
	- For Unix: If you have already installed the Xilinx ISE software, the Xilinx variable defined by your set-up script identifies the location of the Xilinx installation directory. After sourcing the Xilinx set-up script, type **echo \$XILINX** to determine

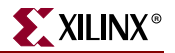

the location of the Xilinx installation. Note that you may need system administrator privileges to install the update.

- 6. Confirm the directory structure in one of the following ways:
	- For Windows: <Xilinx\_root\_directory>\coregen\ip\xilinx\network\_ip1\_h\com\xilinx \ip\pci64\_v30151
	- For UNIX: <Xilinx\_root\_directory>/coregen/ip/xilinx/network\_ip1\_h/com/xilinx /ip/pci64\_v30151

If you do not see this directory structure, recheck the directory to which you extracted the archive and try again.

- 7. Restart the CORE Generator. During start-up, the CORE Generator automatically detects new versions of IP available in your installation and lets you specify which IP customizers (cores) will be visible in your current CORE Generator project.
- 8. Choose one of the following options:
	- Display only the latest versions for all cores in the catalog
	- Update the catalog view to add only new cores to the display
	- Make a Custom selection of visible cores in your current project
- 9. Determine if the installation was successful by verifying that the new cores are visible in the CORE Generator GUI.
- 10. If the new cores aren't visible, return to Step 6 to verify the directory structure. If the directory structure is incorrect, return Step 4 to verify that the directory was extracted to the correct location.

For additional assistance installing the IP Update, contact the Xilinx Hotline.

#### <span id="page-14-0"></span>Direct Download of Standalone Core

The PCI core can be downloaded from the Xilinx website and used outside of the CORE Generator by downloading a .zip file containing the core and other necessary supporting files. Note that you must purchase the core to use this option.

- 1. After purchase, you will receive a letter containing a serial number, which is used to register for access to the *lounge*, a secured area of the PCI product page. Go to <http://www.xilinx.com/products/logicore/lounge/lounge.htm>and choose the appropriate link to gain access to the core you purchased.
- 2. From the core's product page, click Register to register and request access to the lounge. Xilinx will review your access request and typically grants access to the lounge in 48 hours. (Contact Xilinx Customer Service if you need faster turnaround.)
- 3. After you receive confirmation of lounge access, click Access Lounge from the appropriate PCI product page and log in.

This page lists the current build of the core as well as previous builds. For new designs or to update an existing design, select the current version of the core.

- 4. From the table, select the desired version. A page specific to the version appears.
- 5. Click the link to the .zip file to download it. After saving the .zip file, unzip it to the desired location on your system.
- 6. If desired, customize the core settings by following the instructions in *Chapter 5*, "*Customizing the PCI Interface*" of the *PCI v3.0 User Guide*.

### <span id="page-15-1"></span><span id="page-15-0"></span>**Licensing Options**

#### **Evaluation**

The method for obtaining an evaluation license is determined by the version of the PCI core you choose.

- For the PCI32/33 Virtex™ and Spartan™ core, register on the Xilinx IP Evaluation page at <www.xilinx.com/ipcenter/ipevaluation>. From this location, access is granted and you can generate your own license.
- For the PCI 64/66 core, please contact your locate FAE to request a Full System Hardware Evaluation license key.

#### <span id="page-15-2"></span>Full

The Full license is provided when you purchase the core, and provides full access to all core functionality both in simulation and in hardware, including:

- Gate-level functional simulation support
- Back annotated gate-level simulation support
- Full implementation support including place and route and bitstream generation
- Full functionality in the programmed device with no time-outs

#### Obtaining a Full License

After purchase, a full license for the Xilinx PCI core can be downloaded from the core's lounge. To create and download a license file for use with the CORE Generator, do the following:

- 1. After purchase, you will receive a letter containing a serial number, which is used to register for access to the *lounge*, a secured area of the PCI product page. Go to <http://www.xilinx.com/products/logicore/lounge/lounge.htm>and choose the appropriate link to gain access to core.
- 2. From the product page, click Register to register and request access to the lounge. Xilinx will review your access request and typically grants access to the lounge in 48 hours. (Contact Xilinx Customer Service if you need faster turnaround.)
- 3. After receiving confirmation of lounge access, click Access Lounge from the PCI product page and log in.
- 4. From the lounge, a link is available at the top of the initial page allowing you to generate a license. Click this link and follow the instructions to fill out the license request form; then click Submit to generate the license. An e-mail containing license and installation instructions will be sent to you immediately.

#### <span id="page-15-3"></span>Direct Download

A CORE Generator license is not required when performing a direct download of PCI-X core, as described in ["Direct Download of Standalone Core," page 15.](#page-14-0)

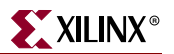

### <span id="page-16-0"></span>**Installing Your License File**

After selecting a license option, an email will be sent to you that includes instructions for installing your license file. In addition, information about advanced licensing options and technical support is provided.

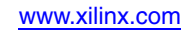

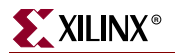

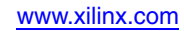

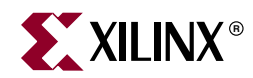

## *Chapter 3*

## <span id="page-18-2"></span><span id="page-18-0"></span>*Family Specific Considerations*

This chapter provides important design information specific to the PCI interface targeting Virtex and Spartan devices.

### <span id="page-18-1"></span>**Design Support**

Table 3-1 provides a list of supported device and interface combinations. Each entry in the table consists of a device, a bus interface type, and two or three specific implementation files.

| <b>Supported</b><br><b>Device</b> | <b>Bus</b><br><b>Type</b> | <b>Wrapper File</b>      | <b>Constraints File/</b><br><b>Guide File</b> |
|-----------------------------------|---------------------------|--------------------------|-----------------------------------------------|
| 2S100-FG456-6C                    | 33 MHz<br>5.0V<br>64-bit  | pcim_lc_33_5_s           | 2s100fq456_64_33.ucf<br>no guide file         |
| 2S100-FG456-6C                    | 33 MHz<br>3.3V<br>64-bit  | pcim_lc_33_3_s           | 2s100fg456_64_33.ucf<br>no guide file         |
| 2S150-FG456-6C                    | 33 MHz<br>5.0V<br>64-bit  | pcim_lc_ $33\_5$ _s      | 2s150fq456_64_33.ucf<br>no guide file         |
| 2S150-FG456-6C                    | 33 MHz<br>3.3V<br>64-bit  | pcim_lc_33_3_s           | 2s150fq456_64_33.ucf<br>no guide file         |
| 2S150-FG456-6C                    | 66 MHz<br>3.3V<br>64-bit  | $pcim$ $lc$ $66$ $3$ $d$ | 2s150fq456_64_66.ucf<br>2s150fq456_64_66.ncd  |
| 2S200-FG456-6C                    | 33 MHz<br>5.0V<br>64-bit  | pcim_lc_33_5_s           | 2s200fq456_64_33.ucf<br>no guide file         |

<span id="page-18-3"></span>*Table 3-1:* **Device and Interface Selection Table**

| <b>Supported</b><br><b>Device</b> | <b>Bus</b><br><b>Type</b> | <b>Wrapper File</b>                                       | <b>Constraints File/</b><br><b>Guide File</b>  |
|-----------------------------------|---------------------------|-----------------------------------------------------------|------------------------------------------------|
| 2S200-FG456-6C                    | 33 MHz<br>3.3V<br>64-bit  | pcim_lc_33_3_s                                            | 2s200fg456_64_33.ucf<br>no guide file          |
| 2S200-FG456-6C                    | 66 MHz<br>3.3V<br>64-bit  | pcim_lc_66_3_d                                            | 2s200fg456_64_66.ucf<br>2s200fg456_64_66.ncd   |
| 2S100E-FG456-6C                   | 33 MHz<br>3.3V<br>64-bit  | pcim_lc_33_3_s                                            | 2s100efg456_64_33.ucf<br>no guide file         |
| 2S150E-FG456-6C                   | 33 MHz<br>3.3V<br>64-bit  | $pcim$ <sub>-<math>1c</math></sub> $33$ <sub>-3</sub> $s$ | 2s150efg456_64_33.ucf<br>no guide file         |
| 2S200E-FG456-6C                   | 33 MHz<br>3.3V<br>64-bit  | pcim_lc_33_3_s                                            | 2s200efg456_64_33.ucf<br>no guide file         |
| 2S300E-FG456-6C                   | 33 MHz<br>3.3V<br>64-bit  | $pcim$ $lc$ $33$ $3$ $s$                                  | 2s300efg456_64_33.ucf<br>no guide file         |
| 2S300E-FG456-6C                   | 66 MHz<br>3.3V<br>64-bit  | pcim_lc_66_3_d                                            | 2s300efg456_64_66.ucf<br>2s300efg456_64_66.ncd |
| V100E-BG352-6C                    | 33 MHz<br>3.3V<br>64-bit  | pcim_lc_33_3_s                                            | v100ebg352_64_33.ucf<br>no guide file          |
| V300-BG432-6C                     | 66 MHz<br>3.3V<br>64-bit  | pcim_lc_66_3_d                                            | v300bg432_64_66.ucf<br>v300bg432_64_66.ncd     |
| V300-BG432-5C                     | 33 MHz<br>5.0V<br>64-bit  | pcim_lc_33_5_s                                            | v300bg432_64_33.ucf<br>no guide file           |
| V300-BG432-5C                     | 33 MHz<br>3.3V<br>64-bit  | pcim_lc_33_3_s                                            | v300bg432_64_33.ucf<br>no guide file           |

*Table 3-1:* **Device and Interface Selection Table** *(Continued)*

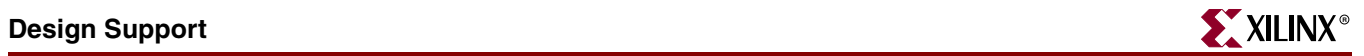

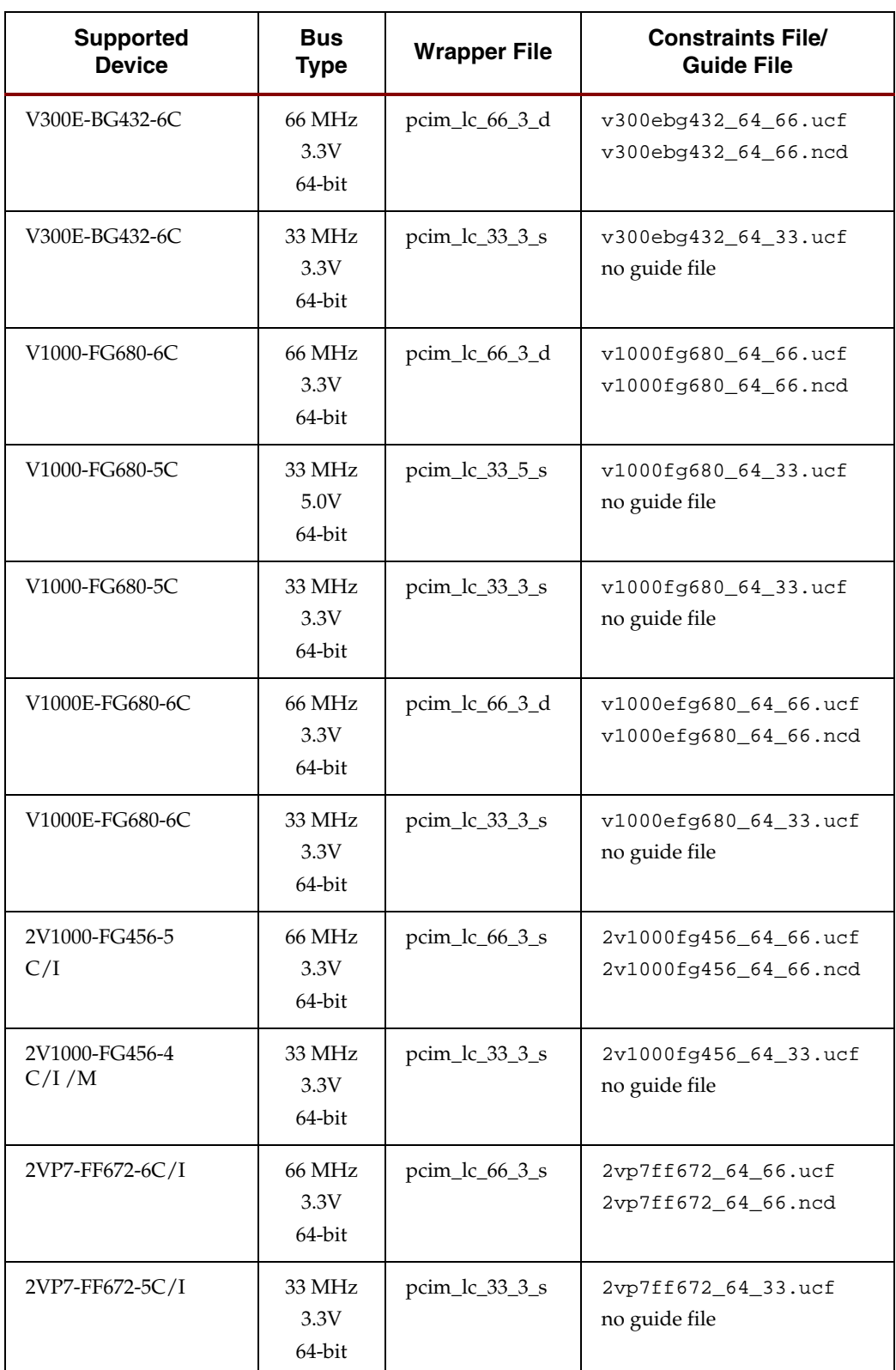

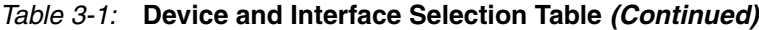

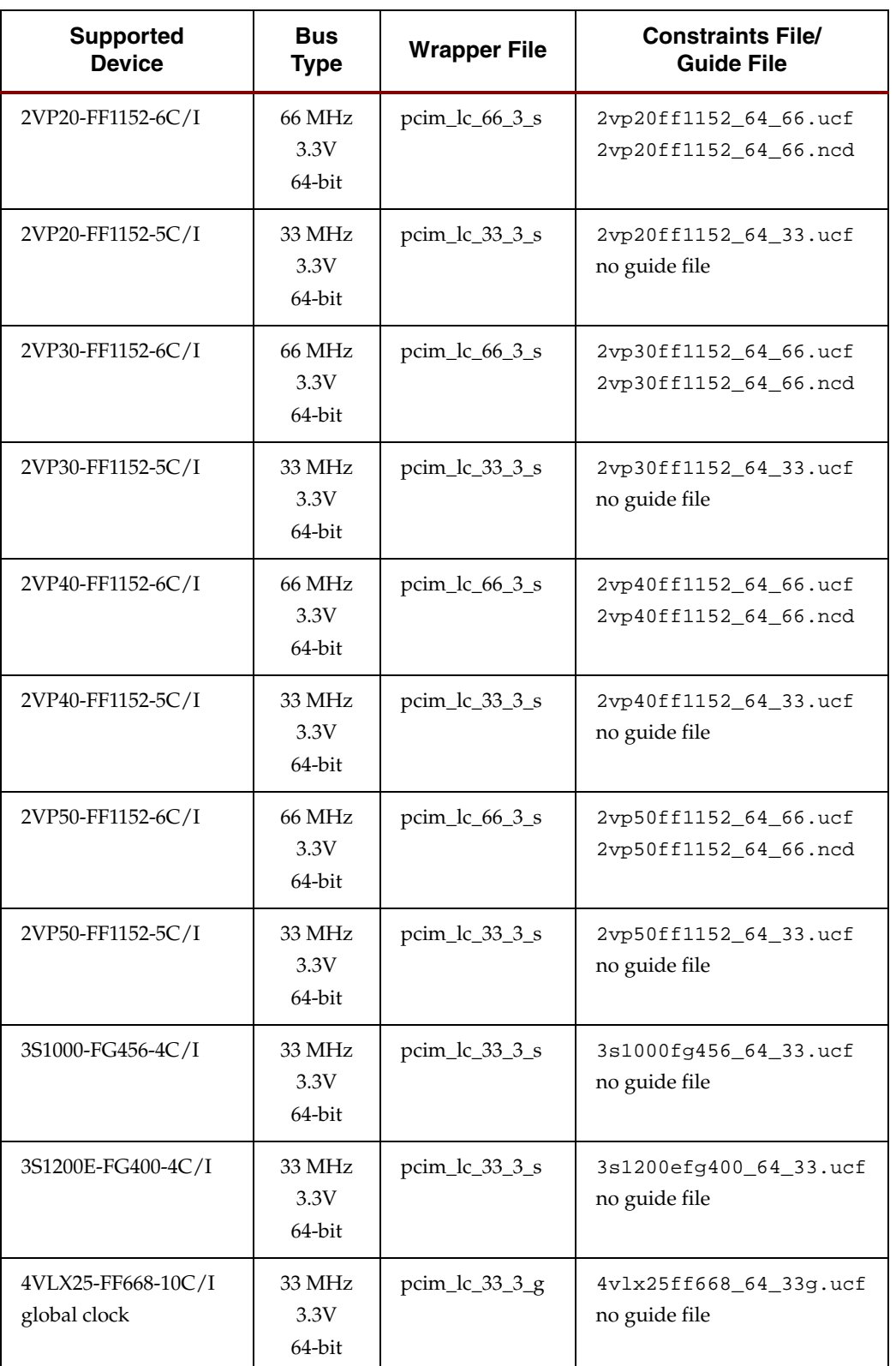

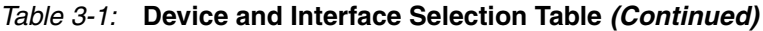

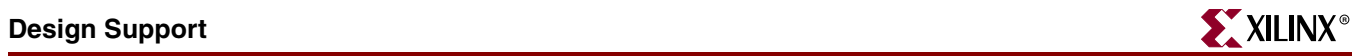

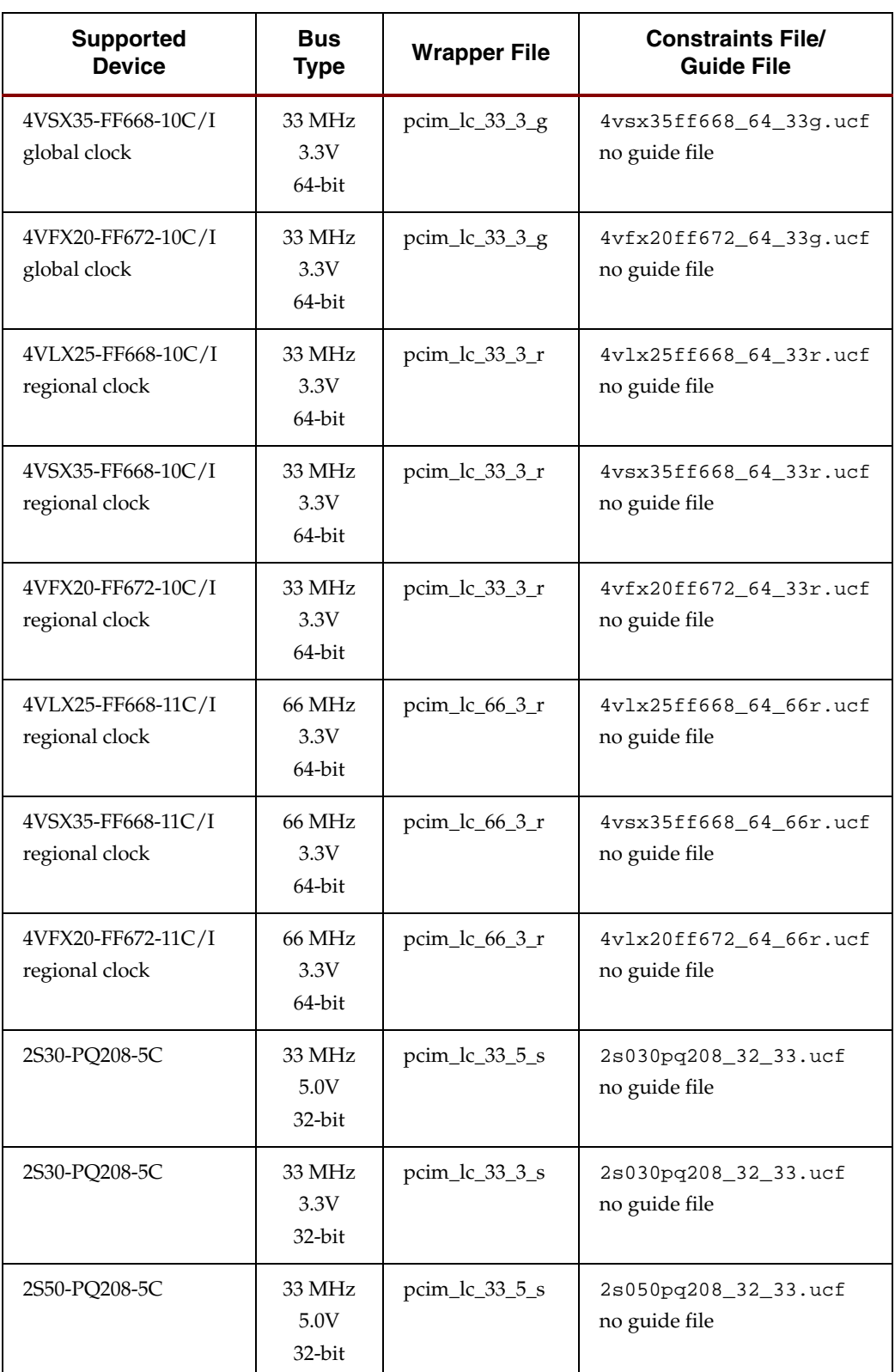

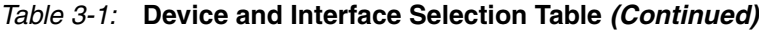

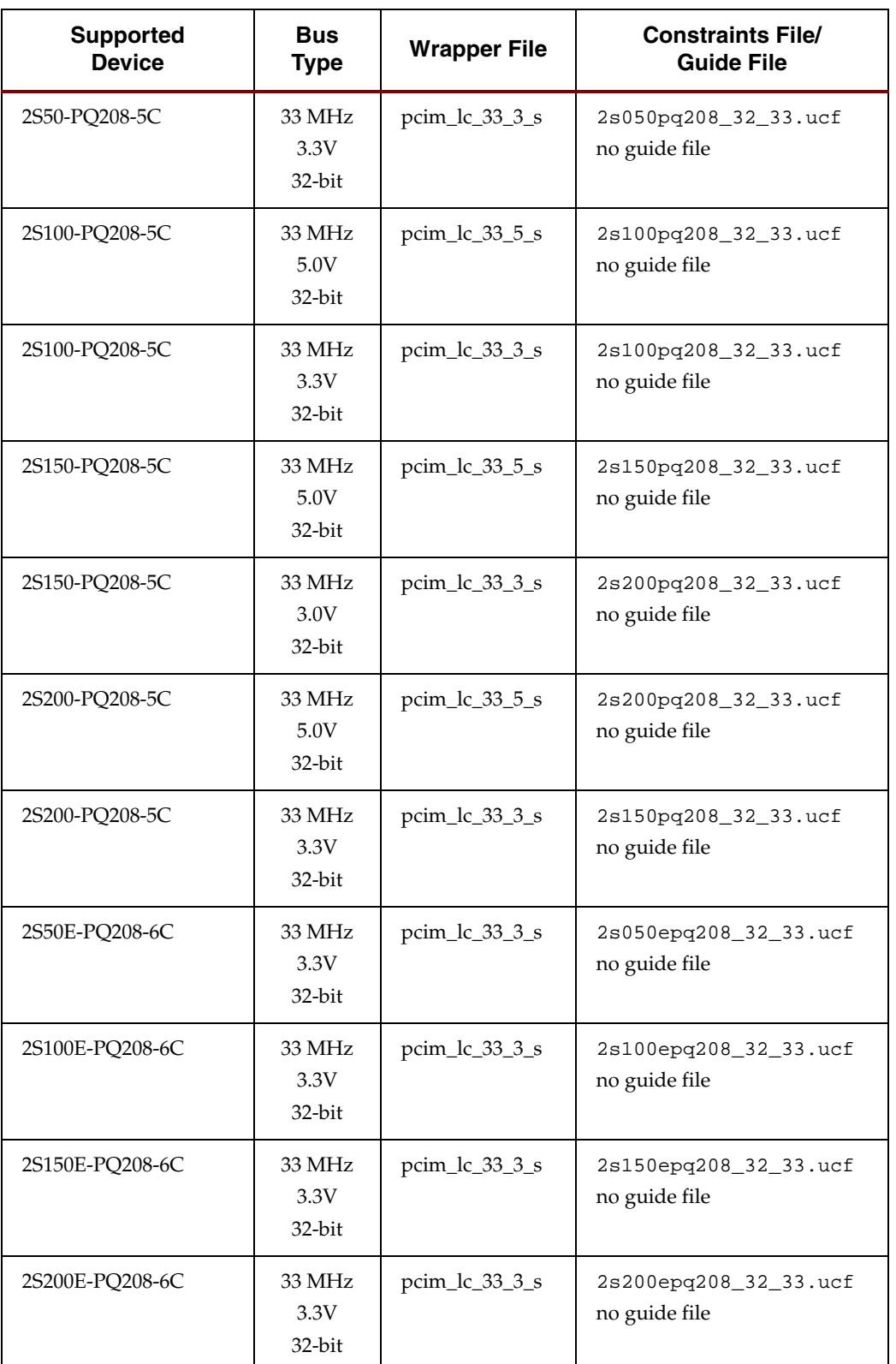

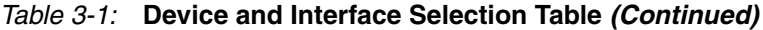

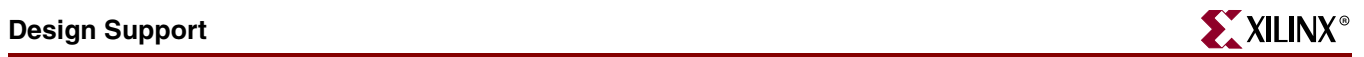

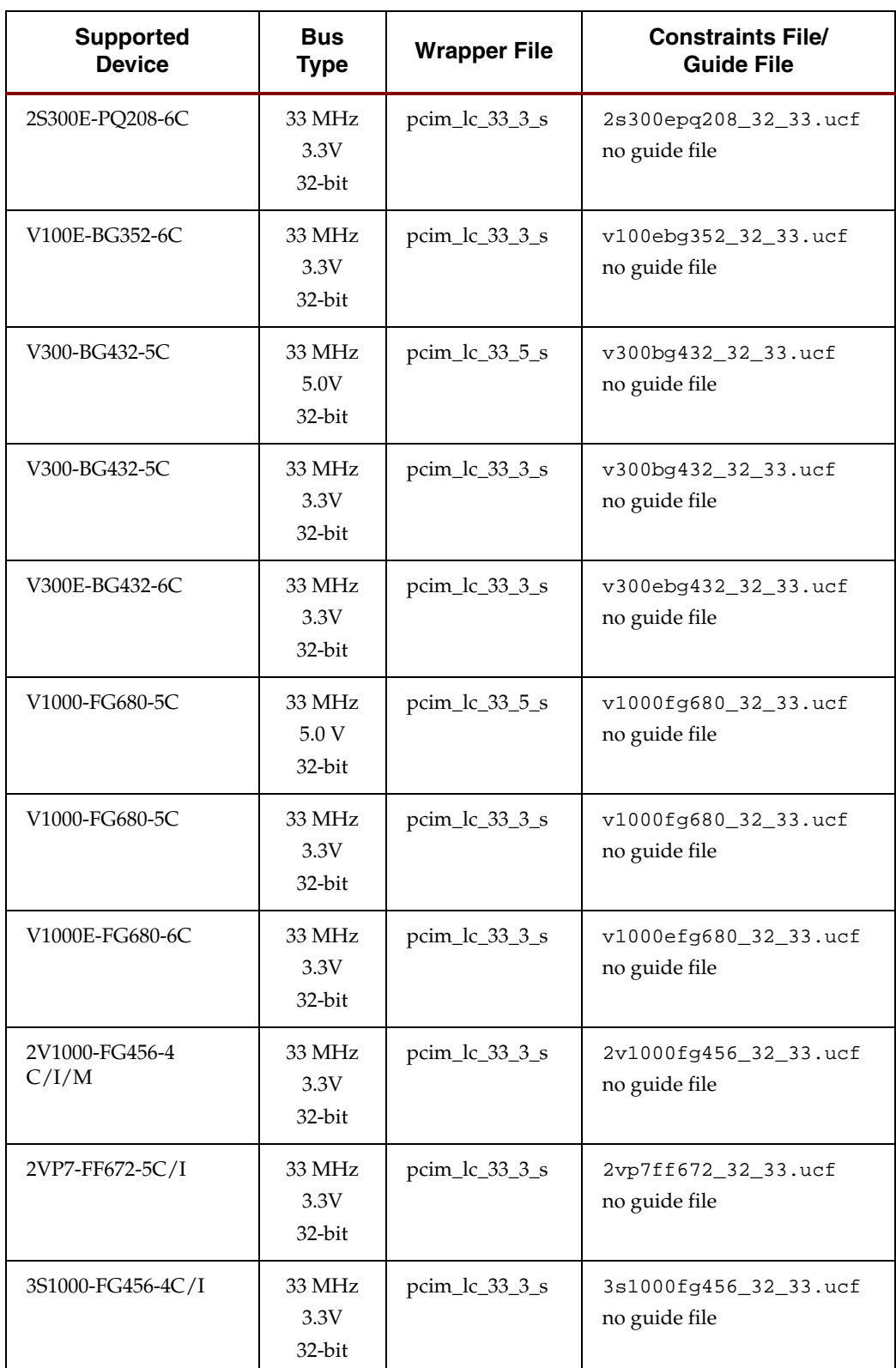

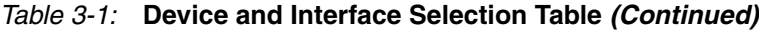

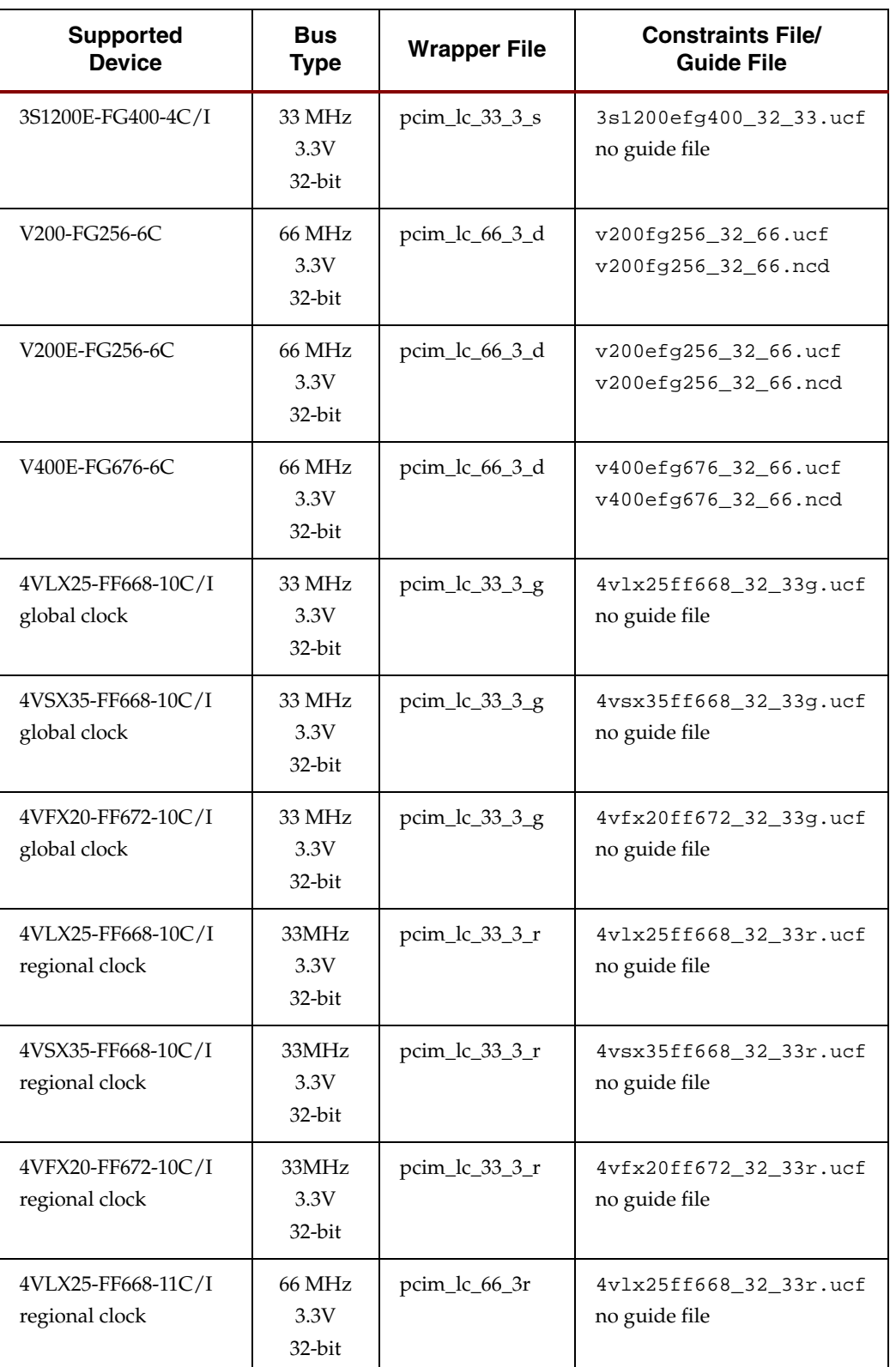

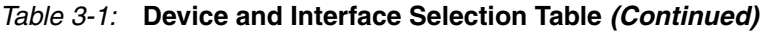

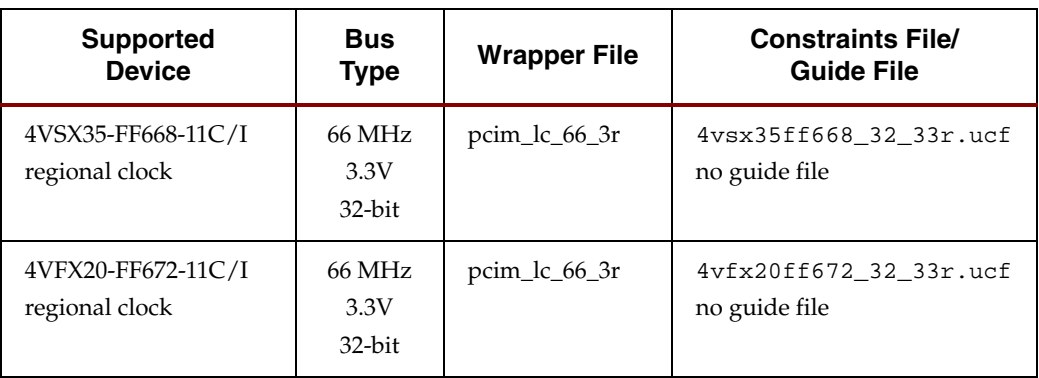

#### *Table 3-1:* **Device and Interface Selection Table** *(Continued)*

See the product release notes included with the core for a complete directory structure and file list.

#### Wrapper Files

Wrapper files contain an instance of the PCI interface and the instances of all I/O elements used by the PCI interface. Each wrapper file is specific to a particular PCI bus signaling environment.

The wrapper files, located in the <Install Path>/hdl/src/wrap directory, are actually variations of the pcim\_lc.*hdl* file located in the <Install Path>/hdl/src/xpci directory. When starting a new design, copy the appropriate wrapper file from the wrap/ directory into the xpci/ directory, and rename it pcim\_lc.*hdl*.

#### Constraints Files

The user constraints files contain various constraints required for the PCI interface, and must always be used while processing a design. Each constraints file is specific to a particular device and PCI interface—use the appropriate constraints file from the <Install Path>/hdl/src/ucf directory when processing designs with the Xilinx implementation tools.

#### Guide Files

The guide files contain routing information required for high-performance versions of the PCI interface. Each guide file is specific to a particular device and PCI interface, and must always be used when required. Guide files are located in the <Install Path>/hdl/src/guide directory. If a guide file is required, use the appropriate guide file from the guide directory when processing designs with the Xilinx implementation tools.

[Table 3-2](#page-27-0) specifies how many guided components and guided connections are included in each guide file. See this table after implementation to verify your results.

The example design requires the presence of the default pcim\_lc.*hdl* wrapper file in the xpci/ directory. If you change this file, you must also change the constraints and guide files used in the processing scripts.

| <b>Guide File</b>     | <b>Components</b> | <b>Connections</b> |
|-----------------------|-------------------|--------------------|
| 2s150fq456 64 66.ncd  | 150               | 134                |
| 2s200fg456_64_66.ncd  | 150               | 134                |
| 2s300efg456 64 66.ncd | 214               | 134                |
| v300bq432 64 66.ncd   | 214               | 134                |
| v300ebg432_64_66.ncd  | 214               | 134                |
| v1000fg680 64 66.ncd  | 214               | 134                |
| v1000efg680 64 66.ncd | 214               | 134                |
| 2v1000fg456_64_66.ncd | 150               | 240                |
| 2vp7ff672 64 66.ncd   | 153               | 246                |
| 2vp20ff1152 64 66.ncd | 153               | 246                |
| 2vp30ff1152 64 66.ncd | 153               | 246                |

<span id="page-27-0"></span>*Table 3-2:* **Guide File Information**

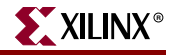

| <b>Guide File</b>     | <b>Components</b> | <b>Connections</b> |
|-----------------------|-------------------|--------------------|
| 2vp40ff1152_64_66.ncd | 153               | 246                |
| 2vp50ff1152 64 66.ncd | 153               | 246                |
| v200fg256_32_66.ncd   | 90                | 86                 |
| v200efg256_32_66.ncd  | 90                | 86                 |
| v400fg676_32_66.ncd   | 90                | 86                 |

*Table 3-2:* **Guide File Information**

#### <span id="page-28-0"></span>**Device Initialization**

Immediately after FPGA configuration, both the PCI interface and the user application are initialized by the startup mechanism present in all Virtex and Spartan devices.

During normal operation, the assertion of RST# on the PCI bus reinitializes the PCI interface and three-states all PCI bus signals. This behavior is fully compliant with the *PCI Local Bus Specification*. The PCI interface is designed to correctly handle asynchronous resets.

Typically, the user application must be initialized each time the PCI interface is initialized. In this case, use the **RST** output of the PCI interface as the asynchronous reset signal for the user application. If part of the user application requires an initialization capability that is asynchronous to PCI bus resets, simply design the user application with a separate reset signal.

Note that these reset schemes require the use of routing resources to distribute reset signals, because the global resource is not used. The use of the global reset resource is not recommended.

#### <span id="page-28-1"></span>**Bus Width Detection**

A PCI interface that provides a 64-bit datapath needs to know if it is connected to a 64-bit bus or a 32-bit bus. The **SLOT64** signal is an input to the PCI64 interface for this purpose.

The PCI bus specification provides a mechanism for PCI agents to determine the width of the bus by sampling the state of the REQ64# signal at the rising edge of RST#.

In embedded systems, where the bus width is known by design, the user application can simply drive **SLOT64** with the appropriate value. Note that **SLOT64** must never be driven with a static value; it should always be driven from the output of a flip-flop.

In designs for open systems, the bus width is not known in advance. In this case, include a separate latch or flip-flop, external to the FPGA, to sample REQ64#. [Figure 3-1](#page-28-2) shows how this can be accomplished.

<span id="page-28-2"></span>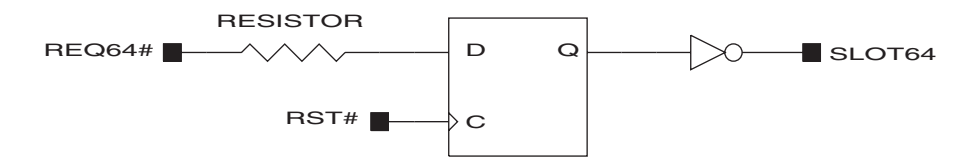

*Figure 3-1:* **Sample SLOT64 Generation**

Although this technique is not technically compliant with the PCI specification due to the extra loading on REQ64# and RST#, the use of a large series resistor helps minimize this effect. The inverter may be pushed into the FPGA.

An alternate method is to push the entire circuit into the FPGA and use the **REQ64Q\_N** and **RST** signals provided to the user application. This method requires that the FPGA be fully configured by the rising edge of RST#.

When **SLOT64** is deasserted, the PCI64 interface automatically three-states the 64-bit extension signals. In this situation, the 64-bit extension signals are undriven, which may result in additional power consumption by the input buffers.

If the additional power consumption is of concern due to design requirements, consider changing the "Disabled Extension Drive" option in the HDL configuration file. This option, when enabled, forces the PCI64 interface to actively drive the extension signals when **SLOT64** is deasserted.

**Note**: Although this option may reduce power consumption, it creates an electrically objectionable situation. When a 64-bit card is installed in a 32-bit slot, the 64-bit bus extension is floating in free space and unprotected from roaming screwdrivers.

### <span id="page-29-0"></span>**Datapath Output Clock Enable**

The PCI interface targeting Virtex devices uses one of the following methods to generate and distribute the datapath output clock enable signal:

- Specialized device resources: the PCIIOBs, PCILOGIC, and PCI\_CE
- Generic device resources: IOBs, LUTs, and general purpose routing

The specialized device resources offer higher and more predictable performance. However, they constrain the PCI interface to the left or right sides of the FPGA device, and limit the number of PCI interface instances to two. The generic device resources, while lower performance and less predictable, offer greater flexibility.

To summarize, the generic device resources must be used in the following cases:

- When the target device is Virtex-II, Virtex-II Pro, Virtex-4, or Spartan-3
- Where more than two instances of the interface are required
- When the interface cannot be located on the left or right side

To disable the use of specialized device resources, edit the HDL configuration file and set the CFG[251] bit to logic one. You must set CFG[251] to logic one to target a Virtex-II, Virtex-II Pro, Virtex-4, or Spartan-3 device. Use of this option with other devices is not supported, and is incompatible with the provided constraint and guide files.

### <span id="page-29-1"></span>**Input Delay Buffers**

Input delay buffers are used to provide guaranteed hold time on all bus inputs. Where possible, the PCI interface targeting Virtex devices uses input delay elements present in the

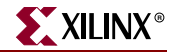

IOBs of the FPGA device. The use of these delay buffers is selected through the implementation specific constraints file

| Implementation                         | <b>Delay Setting</b> |
|----------------------------------------|----------------------|
| Virtex, Virtex-E (All)                 | "0000"               |
| Spartan-II, Spartan-IIE (All)          | "0000"               |
| Virtex-II, Spartan-3, Spartan-3E (All) | "0000"               |
| Virtex-II Pro (All 33 MHz)             | "0000"               |
| Virtex-II Pro (All 66 MHz)             | "0001"               |
| Virtex-4 (Global Clock)                | "0000"               |
| Virtex-4 (Regional Clock)              | "1000"               |

<span id="page-30-0"></span>*Table 3-3:* **Delay Buffer Settings**

Some implementations use alternate delay buffers, selected via the CFG[248:245] bits in the HDL configuration file. [Table 3-3](#page-30-0) shows the required settings for CFG[248:245] in the HDL configuration file.

You must set CFG[248:245] appropriately for the selected implementation. While the default setting is used for most implementations, failure to match the settings to the selected implementation may result in hardware failures.

Virtex-4 implementations make use of the new IDELAY input delay buffer primitives. An IDELAY input delay buffer is a calibrated and adjustable delay line. This delay mechanism provides superior performance over the legacy input delay buffers. Be sure to observe the settings shown in [Table 3-3](#page-30-0) and use the appropriate constraints file for the design.

Designs that use IDELAY primitives also require the use of the IDELAYCTRL primitive. The function of the IDELAYCTRL primitive is to calibrate the IDELAY delay lines. To perform this calibration, the IDELAYCTRL primitive requires a 200 MHz input clock. The design and wrapper files for use with reference clocks contain IDELAY instances, IDELAYCTRL instances, and an additional input, RCLK, for a 200 MHz reference clock from an I/O pin. This reference clock is distributed to all applicable IDELAYCTRL primitives using a global clock buffer.

It is important to note that there is some flexibility in the origin, generation, and use of this 200 MHz reference clock. The provided design and wrapper files represent a trivial case that can may be modified to suit specific design requirements:

- For designs requiring IDELAY and IDELAYCTRL for other IP cores, or custom user logic, the 200 MHz reference clock can be shared. It is possible to tap the reference clock in the wrapper file, after it is driven by the global buffer. This signal may be used by other IDELAY and IDELAYCTRL instances.
- For designs that already have a 200 MHz reference clock distributed on a global clock buffer, this clock can be shared. The wrapper file can be modified to remove the external I/O pin and the global clock buffer instance. Simply tap the existing 200 MHz clock signal and bring it into the wrapper file for the interface to use.
- For designs that do not have a 200 MHz reference clock, it may be possible to generate a 200 MHz reference clock using a Digital Clock Manager (DCM) and another clock. The other clock may be available internally or externally, but must be fixed frequency. In this case, it is the responsibility of the user to verify the following:
- 1. The jitter of the source clock, to determine if it is appropriate for use as an input to a DCM.
- 2. The DCM configuration, to generate a 200 MHz clock on any appropriate DCM output (CLKFX, CLKDV, and so forth).
- 3. The jitter of the derived 200 MHz reference clock, to determine if it is appropriate for use as an input to an IDELAYCTRL.

For more information about the relevant timing parameters, see the Virtex-4 Datasheet and User Guide. As with the other implementation options, the derived 200 MHz reference clock must be distributed by a global clock buffer to the IDELAYCTRL instances.

**Warning**: The fixed frequency requirement of the source clock precludes the use of the PCI bus clock, unless the design is used in an embedded/closed system where the PCI bus clock is known to be a fixed frequency. See ["Bus Clock Usage"](#page-33-0) for additional information about the allowed behavior of the PCI bus clock in compliant systems.

### <span id="page-31-0"></span>**Regional Clock Usage**

Some Virtex-4 implementations use a regional clock buffer (BUFR) for the PCI bus clock instead of a global clock buffer (BUFG). Use of a regional clock resource greatly improves the pin-to-pin clock to out of the interface while preserving full compliance. (Pin-to-pin clock to out is a silicon (chip) performance parameter important for PCI.)

Designers must be aware of additional constraints imposed by the use of regional clocks. Virtex-4 devices are divided into clock regions. Regional clock signals enter at the center of a given region, and span the region of entry in addition to the region above and the region below. The reach of a regional clock is physically limited to three clock regions. Figure 3-2 illustrates BUFR driving three clock regions. See the Virtex-4 Datasheet and User Guide for more information about regional clocks.

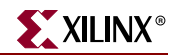

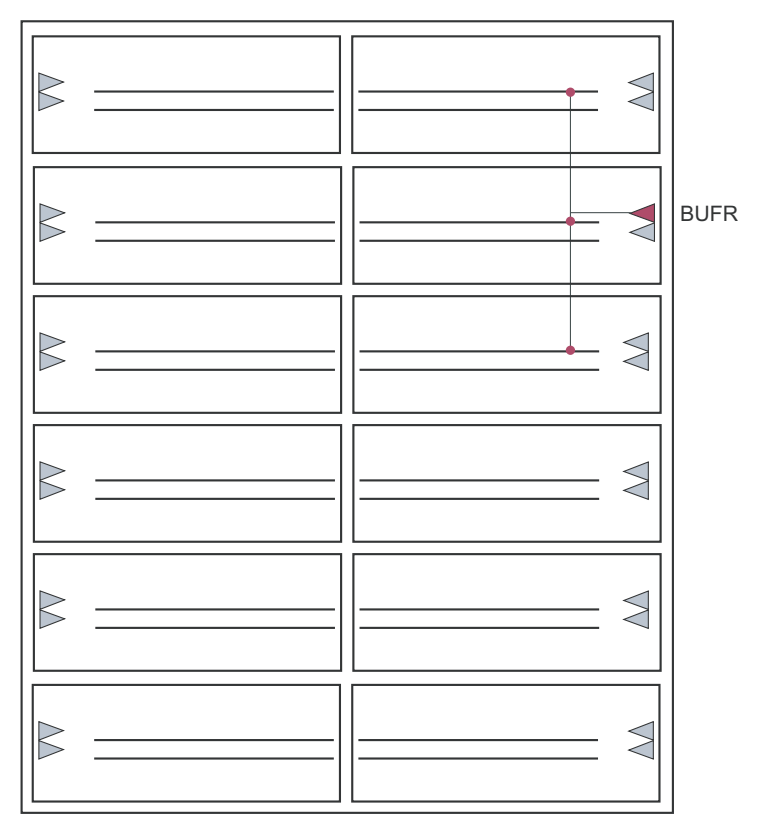

*Figure 3-2:* **Regional Clocking Illustration**

For designs using regional clocking, the PCI interface and those portions of the user application clocked from the PCI bus clock must completely fit inside the three clock regions accessible to the regional clock signal. This restriction limits the number of FPGA resources that may be synchronous with the PCI bus clock. Access to additional logic is available by crossing to another clock domain.

Clock regions are 16 CLB / 32 IOB tall and one-half the width of the device. With a regional clock span limited to three regions, this yields a maximum of 96 IOB that may be used for a PCI interface. A 64-bit PCI interface requires 90 IOB, and a 32-bit PCI interface requires 50 IOB. In some device and package combinations (typically, physically large devices in a relatively low pin-count packages) not all IOB sites are bonded to package pins. This renders some clock regions unusable for PCI purposes. This is generally not an issue for 32 bit PCI interfaces; however, for 64-bit PCI interfaces, it is a concern.

[Table 3-4](#page-32-0) defines all physically possible 64-bit PCI interfaces in various Virtex-4 device and package combinations using regional clocks. Note that this does not apply to Virtex-4 designs using global clocks.

| Package      | <b>Device</b> | <b>64-bit Interfaces</b> |
|--------------|---------------|--------------------------|
|              | LX15          | none                     |
| <b>SF363</b> | LX25          | none                     |
|              | <b>FX12</b>   | none                     |

<span id="page-32-0"></span>*Table 3-4:* **Virtex-4 Device and Package 64-bit Interfaces**

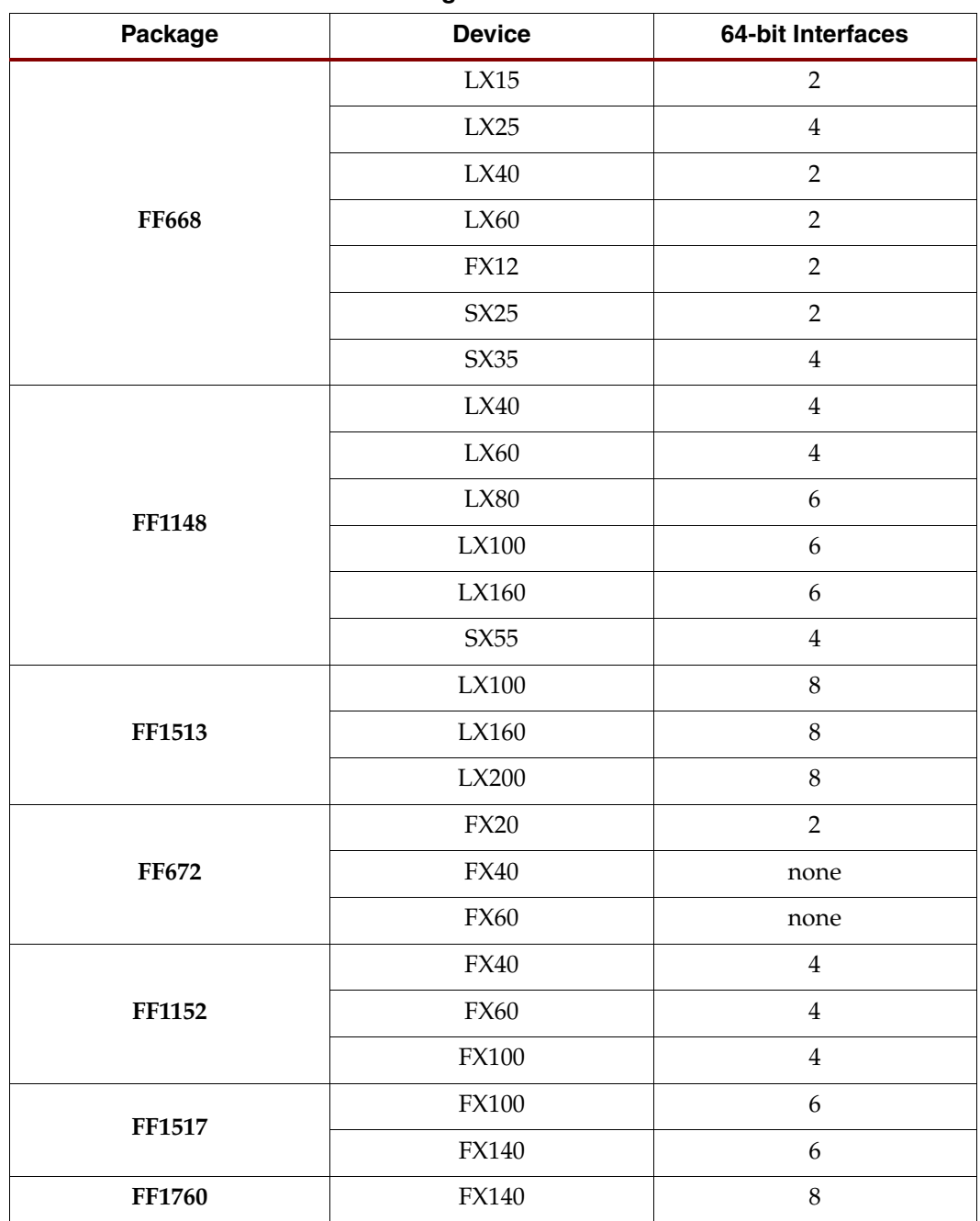

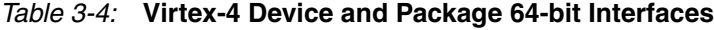

### <span id="page-33-0"></span>**Bus Clock Usage**

The bus clock output provided by the interface is derived from the bus clock input, and is distributed using a global clock buffer. The interface itself is fully synchronous to this clock. In general, the portion of the user application that communicates with the interface must also be synchronous to this clock.

It is important to note that the frequency of this clock is not guaranteed to be constant. In fact, in a compliant system, the clock may be any frequency, up to and including the

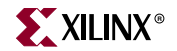

maximum allowed frequency, and the frequency may change on a cycle-by-cycle basis. Under certain conditions, the PCI core may also apply phase shifts to this clock.

For these reasons, the user application should not use this clock as an input to a DLL or PLL, nor should the user application use this clock in the design of interval timers (for example, DRAM refresh counters).

### <span id="page-34-0"></span>**Electrical Compliance**

The PCI interface targeting Virtex devices uses one of three Virtex I/O buffer types, depending on the signaling environment (this selection is made via the wrapper file).

**Note**: Virtex-E, Virtex-II, Virtex-II Pro, Virtex-4, Spartan-IIE, Spartan-3, and Spartan-3E devices are not 5.0 volt tolerant. Do not use these devices in a 5.0 volt signaling environment.

Wrapper files for the 5.0 volt signaling environment use the PCI33\_5 I/O buffers available on Virtex and Spartan-II devices. This requires  $V_{\text{CCO}}$  to be set at 3.3 volts, and does not require a  $V_{REF}$  supply. Observe the relevant specifications in the device data sheet. No other restrictions apply.

Wrapper files for the 3.3 volt signaling environment use either the PCI33\_3 or the PCI66\_3 I/O buffers available on Virtex, Virtex-4, Virtex-E, Virtex-II, Virtex-II Pro, Spartan-II, Spartan-IIE, Spartan-3, and Spartan-3E devices. With the exception of Virtex-II Pro, Virtex-4, Spartan-3, and Spartan-3E, these require  $V_{CCO}$  to be set at 3.3 volts, and do not require a  $V_{REF}$  supply. Observe the relevant specifications in the device data sheet.

For 3.3 volt signaling in Virtex-E, Virtex-II, Virtex-II Pro, Virtex-4, Spartan-IIE, Spartan-3, and Spartan-3E devices, no other restrictions apply. However, additional restrictions do apply for 3.3 volt signaling in Virtex and Spartan-II devices—for 3.3 volt signaling in Virtex and Spartan-II devices, the data sheets indicate that the  $V_{IL}$  and  $V_{IH}$  parameters for the input buffers are a function of  $V_{\text{CCINT}}$  which is a 2.5 volt supply. In the *PCI Local Bus Specification*, the specifications for the 3.3 volt signaling environment state  $V_{\text{IL}}$  and  $V_{\text{IH}}$  as a function of  $V_{CC}$ . This may be considered the 3.3 volt system supply.

When the 2.5 volt and 3.3 volt supplies are at their opposite extremes, the 3.3 volt  $V_{\text{IL}}$  or  $V<sub>IH</sub>$  specifications will be violated. The violation is only technical, and will not affect functionality. The V<sub>IL</sub> or V<sub>IH</sub> will not venture beyond the parameters stated in the *PCI Local Bus Specification* to affect noise margins significantly. For all supply combinations,  $V<sub>II</sub>$  will always be within 35 mV of the specification, and  $V_{IH}$  will be within 75 mV of the specification. They cannot both be out of specification simultaneously.

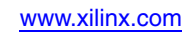

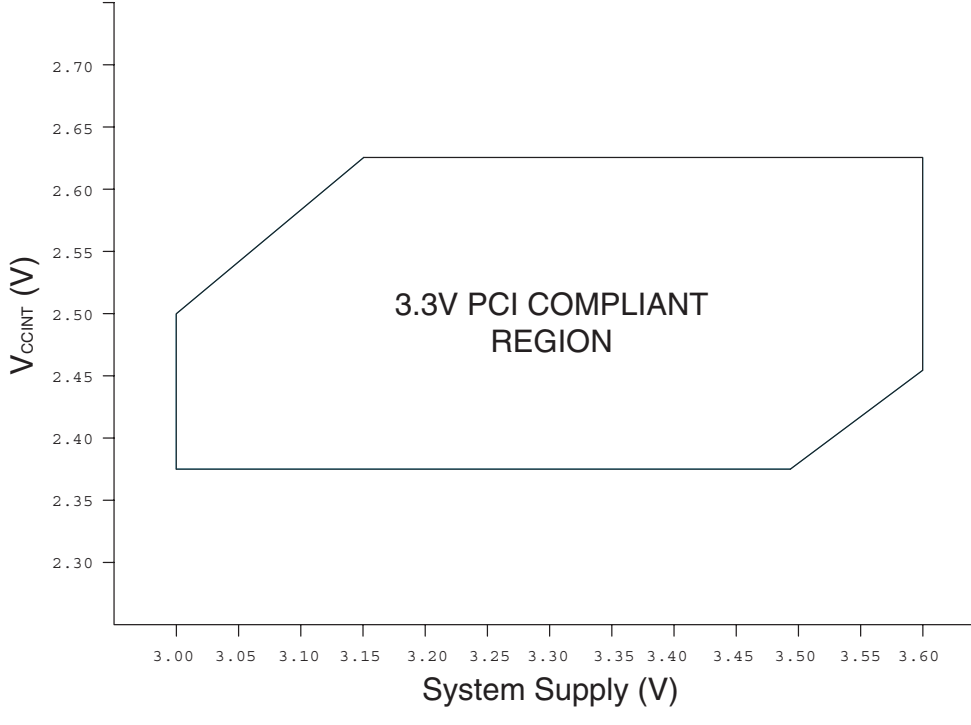

*Figure 3-3:* **Relationship For 3.3V Input Buffer Compliance**

Figure 3-3 shows the small range of supply voltage values where  $V_{IL}$  or  $V_{IH}$  are technically non-compliant. Note that this may occur with any PCI device if the input buffer supply voltage is different from the supply voltage of the driving device. For best results, use a high precision voltage regulator to generate  $V_{\text{CCLNP}}$ .

For 3.3 volt signaling in Virtex-II Pro, Virtex-4, Spartan-3, and Spartan-3E devices, the  $V_{\text{CCO}}$ supply must be reduced to 3.0 volts and derived from a precision regulator. This reduction of the output driver supply provides robust device protection without sacrificing PCI electrical compliance, even in the extreme case where the 3.3 volt system supply climbs as high as 3.6 volts as allowed by the *PCI Local Bus Specification*.

[Figure 3-4](#page-36-1) shows one possible low-cost solution to generate the required 3.0 volt output driver supply. Xilinx recommends the use of the circuit shown in [Figure 3-4,](#page-36-1) although other approaches using other regulators are possible.

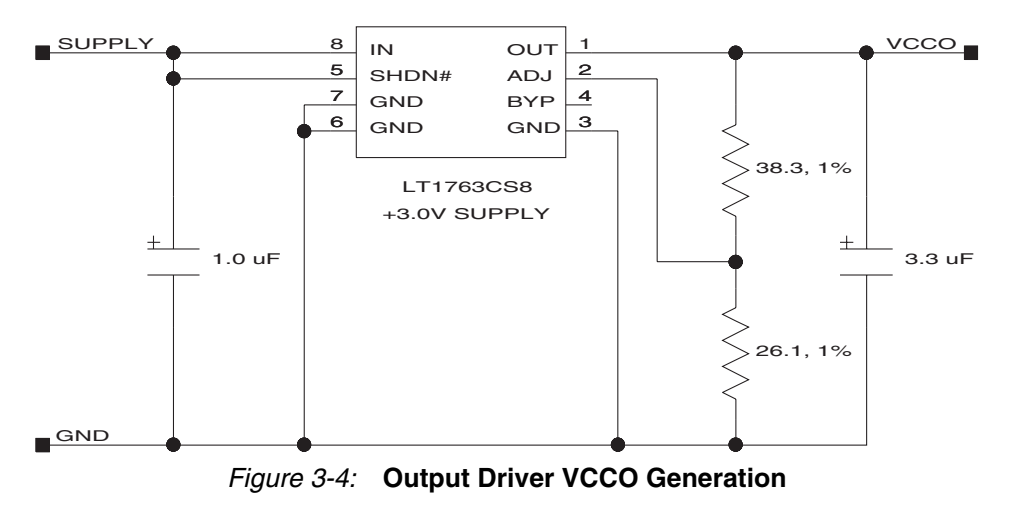

<span id="page-36-1"></span>Virtex-II, Virtex-II Pro, Virtex-4, Spartan-3, and Spartan-3E devices, as specified in the relevant device data sheets, exhibit a 10 pF pin capacitance. This is compliant with the *PCI Local Bus Specification*, with one exception. The specification requires an 8 pF pin capacitance for the IDSEL pin, to allow for non-resistive coupling to an  $AD[xx]$  pin. In practice, this coupling may be resistive or non-resistive, and is performed on the system board or backplane. For system board or backplane designs, use resistive coupling to avoid non-compliance. For add-in cards, this is not under the control of the designer.

Although the PCI interface does not directly provide the PME# signal for power management event reporting, it may be implemented by the user application. A typical implementation would involve the implementation of the power management capability item in user configuration space, along with a dedicated PME# output on a general purpose I/O pin.

On all device families, if the FPGA power is removed, the general purpose I/O pin will appear as a low impedance to ground. This appears to the system as an assertion of PME#. For this reason, implementations that use the PME# signal should employ an external buffering scheme that will prevent false assertions of PME# when power is removed from the FPGA device.

### <span id="page-36-0"></span>**Generating Bitstreams**

The bitstream generation program, bitgen, may issue DRC warnings when generating bitstreams for PCI designs. The number of these warnings varies depending on the configuration options used for the PCI core. Typically, these warnings are related to nets with no loads generated during trimming by the map program. Some of these nets are intentionally preserved by statements in the user constraints file.

For some 66 MHz designs, bitgen must be run with a special option to change the behavior of a global clock buffer used in the design:

```
bitgen -g Gclkdel<buf>:<opt> pcim_top_routed.ncd
```
See the release notes and the user constraints file for additional information about the use and implications of this required option.

This option is used to introduce additional delay on a global clock net. It is important to note that this additional delay is observable on the **CLK** output of the PCI interface, which is supplied to the user application. Timing constraints for the user application must be generated with this in mind.

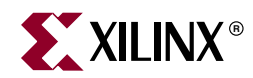

## *Chapter 4*

## <span id="page-38-2"></span><span id="page-38-0"></span>*Functional Simulation*

This chapter describes how to simulate the *ping64* example design with global clocks using the supported functional simulation tools. For the PCI 32 interface, substitute *ping32* for *ping64*. If you are using a design with reference clocks, substitute with *pcim\_top\_r* and *ping\_tb* with *ping\_tb\_r*.

Supported functional simulation tools include

- Cadence NC-Verilog v.5.0
- Model Technology ModelSim v5.7b

#### <span id="page-38-1"></span>**Cadence NC-Verilog**

Before attempting functional simulation, ensure that the NC-Verilog environment is properly configured.

1. To start, move into the functional simulation directory:

**cd <Install Path>/verilog/example/func\_sim**

- 2. Edit the ping\_tb.f file. This file lists command line arguments for NC-Verilog, and is shown below:
	- ../source/ping\_tb.v
	- ../source/stimulus.v
	- ../source/busrecord.v
	- ../source/dumb\_arbiter.v
	- ../source/dumb\_targ32.v
	- ../source/dumb\_targ64.v
	- ../source/pcim\_top.v
	- ../source/ping.v
	- ../source/cfg\_ping.v
	- ../source/glbl.v
	- ../../src/xpci/pci\_lc\_i.v
	- ../../src/xpci/pcim\_lc.v
	- +libext+.vmd+.v
	- -y <Xilinx Install Path>/verilog/src/unisims
	- -y <Xilinx Install Path>/verilog/src/simprims
- 3. Modify the library search path by changing <Xilinx Install Path> to match the Xilinx installation directory, and then save the file.

Most of the files listed are related to the example design and its testbench. For other testbenches, the following subset must be used for proper simulation of the PCI interface:

```
../source/glbl.v
../../src/xpci/pci_lc_i.v
../../src/xpci/pcim_lc.v
+libext+.vmd+.v
-y <Xilinx Install Path>/verilog/src/unisims
-y <Xilinx Install Path>/verilog/src/simprims
```
This list does not include any configuration file, user application, top level wrapper, or testbench. These additional files are required for a meaningful simulation.

4. To run the NC-Verilog simulation, type the following:

```
ncverilog -f ping_tb.f
```
NC-Verilog processes the simulation files and exits. The testbench prints status messages to the console. After the simulation completes, view the ncverilog.log file to check for errors.

The Simvision browser may be used to view the simulation results.

5. If desired, start Simvision with the following command: **simvision**

#### <span id="page-39-0"></span>**Model Technology ModelSim**

Before attempting functional simulation, ensure that the ModelSim environment is properly configured.

#### <span id="page-39-1"></span>Verilog

1. Navigate to the functional simulation directory:

**cd <Install Path>/verilog/example/func\_sim**

- 2. Edit the ping\_tb.f file. This file lists command line arguments, and is shown below:
	- ../source/ping\_tb.v
	- ../source/stimulus.v
	- ../source/busrecord.v
	- ../source/dumb\_arbiter.v
	- ../source/dumb\_targ32.v
	- ../source/dumb\_targ64.v
	- ../source/pcim\_top.v
	- ../source/ping.v
	- ../source/cfg\_ping.v
	- ../source/glbl.v
	- ../../src/xpci/pci\_lc\_i.v
	- ../../src/xpci/pcim\_lc.v
	- +libext+.vmd+.v
	- -y <Xilinx Install Path>/verilog/src/unisims
	- -y <Xilinx Install Path>/verilog/src/simprims

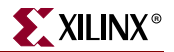

3. Modify the library search path by changing <Xilinx Install Path> to match the Xilinx installation directory and then save the file.

Most of the files listed are related to the example design and its testbench. For other testbenches, the following subset must be used for proper simulation of the PCI interface:

```
../source/glbl.v
../../src/xpci/pci_lc_i.v
../../src/xpci/pcim_lc.v
+libext+.vmd+.v
-y <Xilinx Install Path>/verilog/src/unisims
-y <Xilinx Install Path>/verilog/src/simprims
```
This list does not include any configuration file, user application, top level wrapper, or testbench. These additional files are required for a meaningful simulation.

4. Invoke ModelSim, and ensure that the current directory is set to:

<Install Path>/verilog/example/func\_sim

5. To run the simulation:

**do modelsim.do**

This compiles all modules, loads them into the simulator, displays the waveform viewer, and runs the simulation.

#### <span id="page-40-0"></span>VHDL

1. Navigate to the functional simulation directory:

**cd <Install Path>/vhdl/example/func\_sim**

- 2. View the ping. files file. This file lists the individual source files required, and is shown below:
	- ../../src/xpci/pci\_lc\_i.vhd
	- ../../src/xpci/pcim\_lc.vhd
	- ../source/cfg\_ping.vhd
	- ../source/ping.vhd
	- ../source/pcim\_top.vhd
	- ../source/busrecord.vhd
	- ../source/dumb\_arbiter.vhd
	- ../source/dumb\_targ32.vhd
	- ../source/dumb\_targ64.vhd
	- ../source/stimulus.vhd
	- ../source/ping\_tb.vhd

Most of the files listed are related to the example design and its testbench. For other testbenches, the following subset must be used for proper simulation of the PCI interface:

../../src/xpci/pci\_lc\_i.vhd ../../src/xpci/pcim\_lc.vhd

This list does not include any configuration file, user application, top level wrapper, or testbench. These additional files are required for a meaningful simulation.

3. Invoke ModelSim, and ensure that the current directory is set to the following:

**<Install Path>/vhdl/example/func\_sim**

4. Create the simprim and unisim libraries. This step only needs to be done once, the first time you perform a simulation:

```
vlib simprim
vcom -93 -work simprim <Xilinx Install 
Path>/vhdl/src/simprims/simprim_Vpackage_mti.vhd
vcom -93 -work simprim <Xilinx Install 
Path>/vhdl/src/simprims/simprim_Vcomponents_mti.vhd
vcom -93 -work simprim <Xilinx Install 
Path>/vhdl/src/simprims/simprim_VITAL_mti.vhd
vlib unisim
vcom -93 -work unisim <Xilinx Install 
Path>/vhdl/src/unisims/unisim_VPKG.vhd
vcom -93 -work unisim <Xilinx Install 
Path>/vhdl/src/unisims/unisim_VCOMP.vhd
vcom -93 -work unisim <Xilinx Install 
Path>/vhdl/src/unisims/unisim_VITAL.vhd
```
5. To run the simulation, enter the following:

**do modelsim.do**

This compiles all modules, loads them into the simulator, displays the waveform viewer, and runs the simulation.

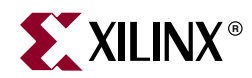

## *Chapter 5*

## <span id="page-42-3"></span><span id="page-42-0"></span>*Synthesizing a Design*

This chapter describes how to synthesize the *ping64* example design with global clocks using the supported synthesis tools. For the PCI 32 interface, substitute *ping32* for *ping64*. If you are using a design with reference clocks, substitute *pcim\_top* with *pcim\_top\_r* and *ping\_tb* with *ping\_tb\_r*.

Supported synthesis tools include

- Synplicity Synplify v7.3
- Exemplar LeonardoSpectrum v2003a
- Xilinx XST

### <span id="page-42-1"></span>**Synplicity Synplify**

Before attempting to synthesize a design, ensure that the Synplicity Synplify environment is properly configured.

#### <span id="page-42-2"></span>Verilog

1. Start Synplify and choose File > New, or click the new file icon on the toolbar. The New dialog box appears.

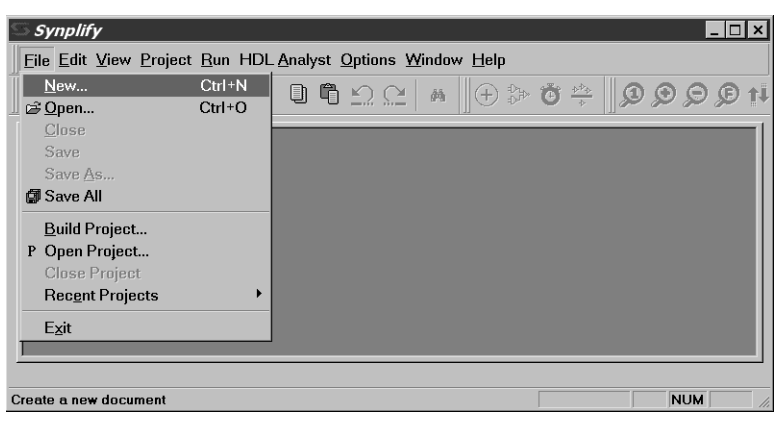

*Figure 5-5:* **Create a New Project**

2. Under File Type, select Project File and enter the project name (*flowtest* in this example) and synthesis directory:

**<Install Path>/verilog/example/synthesis**

3. Click OK to exit the dialog box and return to the project window.

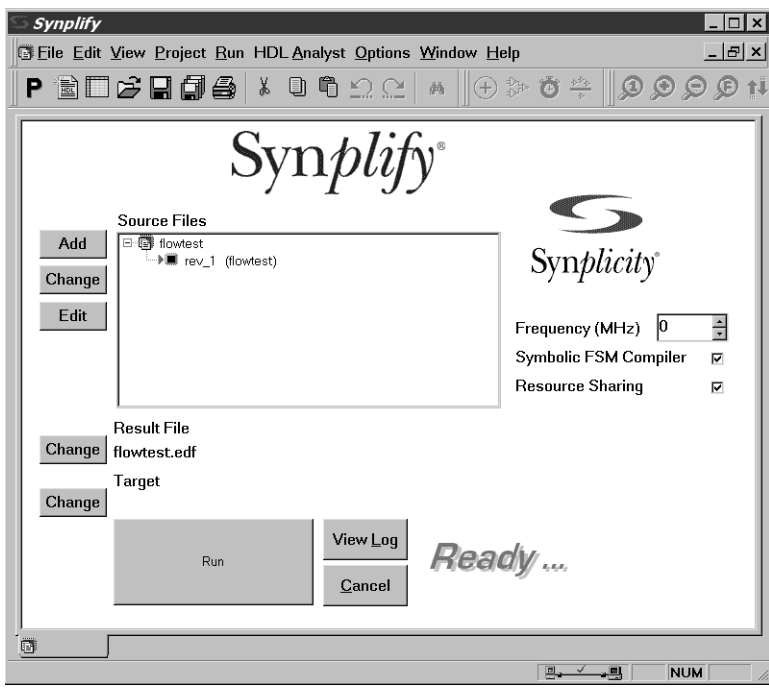

*Figure 5-6:* **Main Project Window**

4. To add source files to the new project, click Add. The first file (used by any design that instantiates Xilinx primitives) is located in:

**<Synplicity Install Path>/lib/xilinx**

5. Navigate to the virtex.v file; then click Add to move this source file into the Files To Add list.

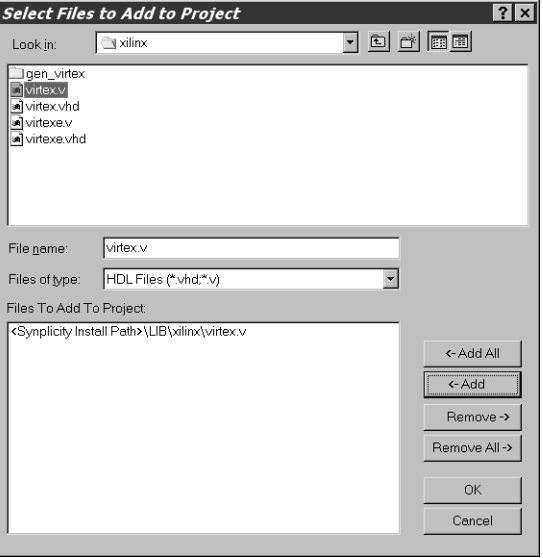

*Figure 5-7:* **Select Files to Add (Library)**

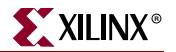

The next files are located in:

**<Install Path>/verilog/src/xpci**

6. Navigate to the xpci directory, select the simulation model and the wrapper files (pci\_lc\_i.v and pcim\_lc.v), and click Add to move these files into the Files To Add list. (Ctrl-click to select multiple files.)

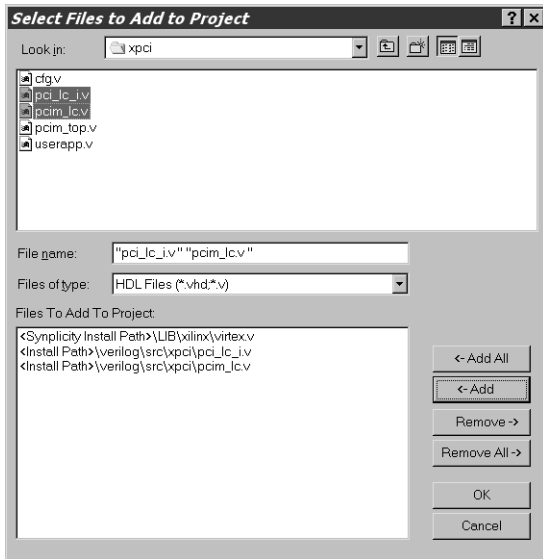

*Figure 5-8:* **Files to Add (LogiCORE Files)** 

The final set of design files (the user application) is located in:

**<Install Path>/verilog/example/source**

7. Navigate to the source directory, select the cfg\_ping.v, pcim\_top.v, and ping.v files, and then click Add.

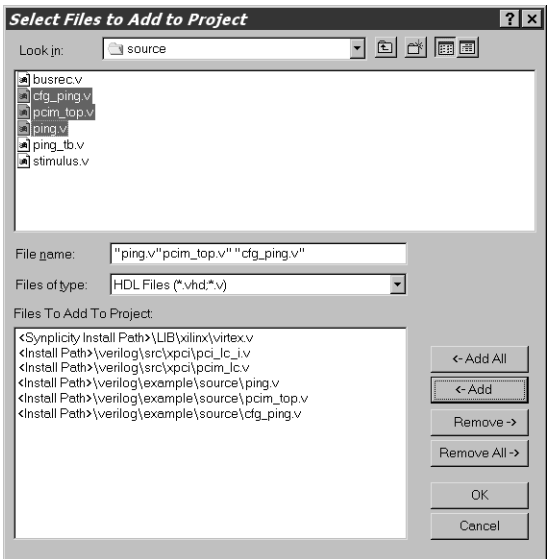

*Figure 5-9:* **Select Files to Add Dialog Box (User Application)**

- 8. After adding the three final files (for a total of six source files), click OK to return to the main project window.
- 9. In the Source Files list, view the list of newly added source files by double-clicking the flowtest/verilog folder (if it is not already open). Reorder the source files in the folder by dragging them to list them in the hierarchical order displayed in [Figure 5-10](#page-45-0).

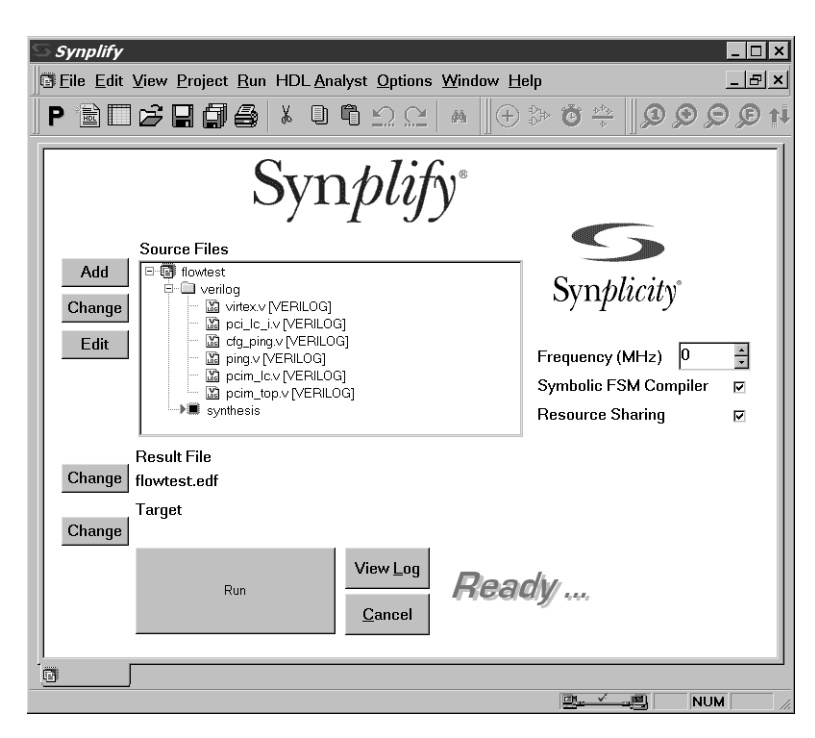

*Figure 5-10:* **Main Project Window with Source Files**

<span id="page-45-0"></span>10. Click Change Result File to display the EDIF Result File dialog box; then move the to following directory:

#### **<Install Path>/verilog/example/synthesis**

11. Name the file pcim\_top.edf and click OK to set the name of the result file and return to the main project window.

**Note**: In practice, the directory for the EDIF result file does not need to be changed. However, the sample processing scripts included with the example design assume that the output EDIF files will be located in the synthesis directory.

12. From the main project window, click Change Target to display the Options for Implementation dialog box, as shown in Figure 5-11.

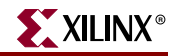

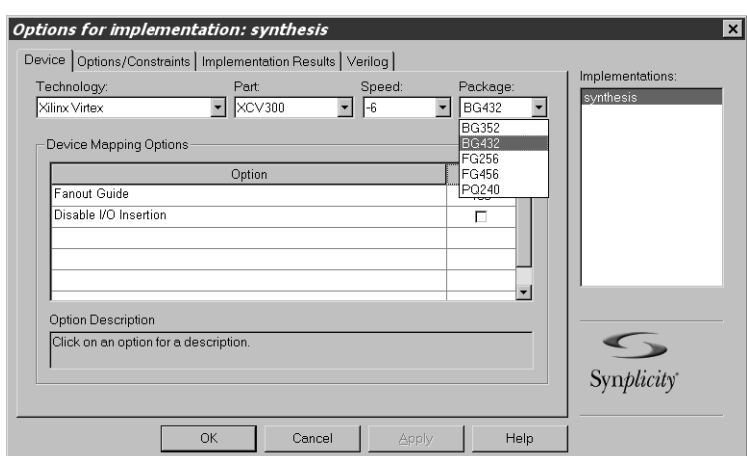

*Figure 5-11:* **Options for Implementation: Device** 

- 13. On the Device tab, set the Technology, Part, Speed, and Package options to reflect the targeted device (a V300BG432-6 in this example). Be sure that Disable I/O Insertion is deselected.
- 14. On the Options/Constraints tab, deselect Symbolic FSM Compiler (but leave Resource Sharing selected) and set the Frequency to 66 MHz.
- 15. On the Implementation Results tab, deselect Write Vendor Constraint File.
- 16. Click OK to return to the main project window.
- 17. From the main project window, click Run.

Synplify synthesizes the design and writes out an optimized EDIF file. In the lowerright corner of the window, the various stages or synthesis, such as Compiling or Mapping, are displayed. When the process is complete, *Done* is displayed. Note that Synplify may issue a number of warnings (are expected) about instantiated I/O cells and attributes used for other synthesis tools.

#### <span id="page-47-0"></span>VHDL

1. Start Synplify and choose File > New, or use the new file icon on the toolbar. The New dialog box appears.

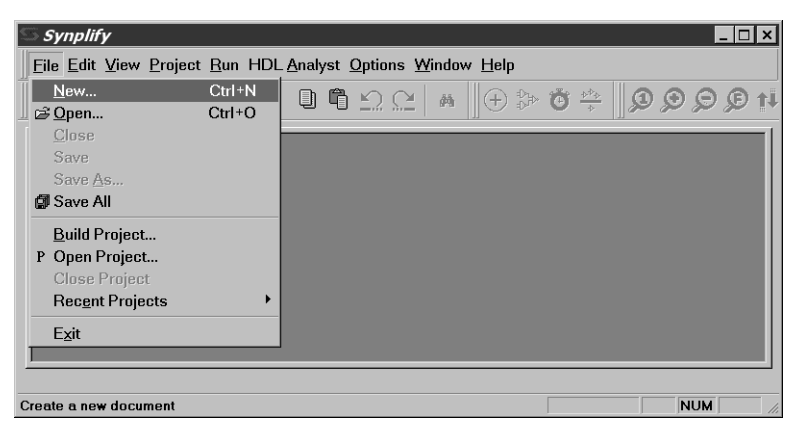

*Figure 5-12:* **Create a New Project**

2. Under File Type, select Project File and enter the project name (*flowtest* in this example) and synthesis directory:

**<Install Path>/vhdl/example/synthesis**

3. Click OK to exit the dialog box and return to the project window.

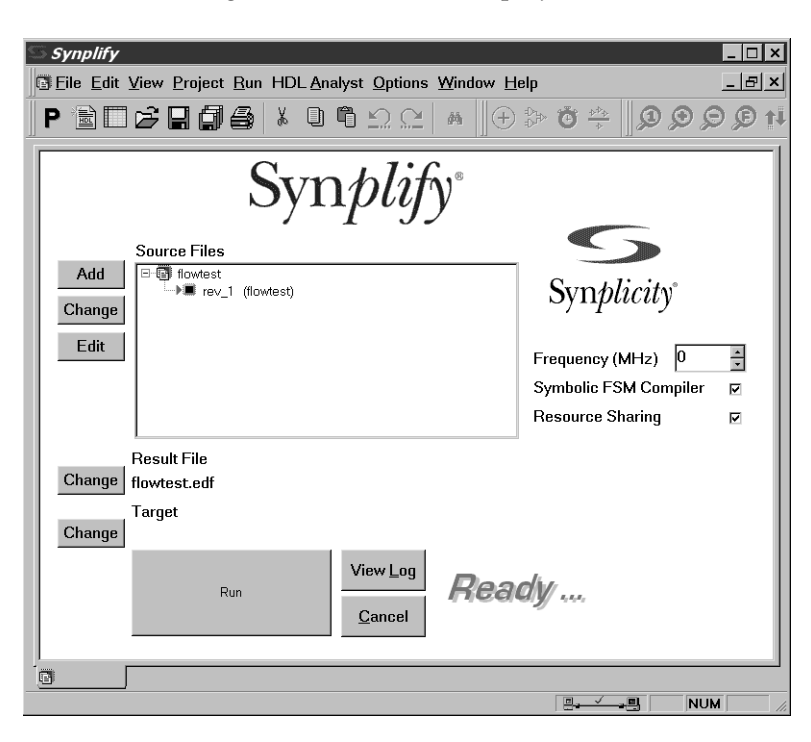

*Figure 5-13:* **Main Project Window**

4. To add source files to the new project, click Add.

The first file (used by any design that instantiates Xilinx primitives) is located in: **<Synplicity Install Path>/lib/xilinx**

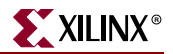

5. Select the virtex.vhd file; then click Add to move this source file into the Files To Add list.

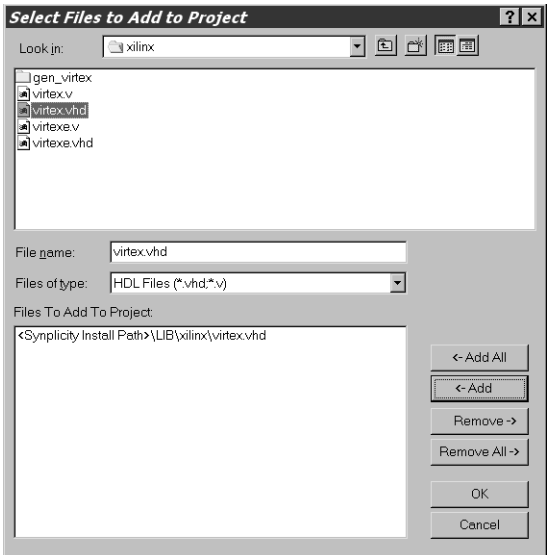

*Figure 5-14:* **Select Files to Add (Library)**

The next files are located in:

**<Install Path>/vhdl/src/xpci**

6. Navigate to the xpci directory, select the simulation model and the wrapper files (pci\_lc\_i.vhd and pcim\_lc.vhd), and click Add to move these files into the Files To Add list. (Ctrl-click to select multiple files.)

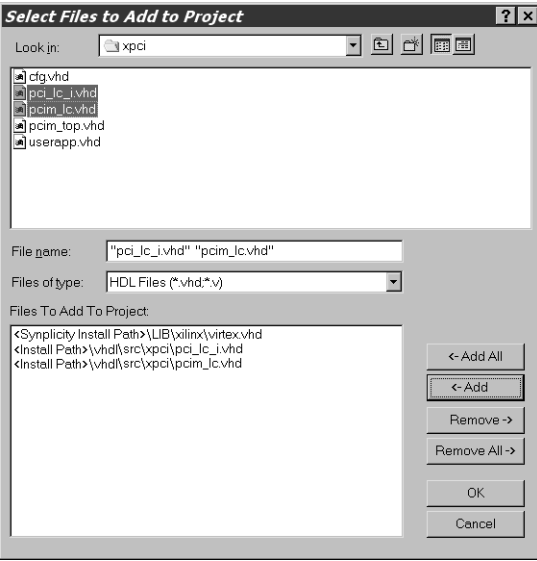

*Figure 5-15:* **Select Files to Add (LogiCORE Files)**

The final set of design files (the user application) is located in:

**<Install Path>/vhdl/example/source**

- 7. Navigate to the source directory, select the cfg\_ping.vhd, pcim\_top.vhd, and ping.vhd, then click Add.
- 8. After adding the three final files (for a total of six source files), click OK to return to the main project window.
- 9. In the Source Files list, view the list of newly added source files by double-clicking the flowtest/vhdl folder (if it is not already open). Drag to reorder the source files in the hierarchical order shown in [Figure 5-16.](#page-49-0)

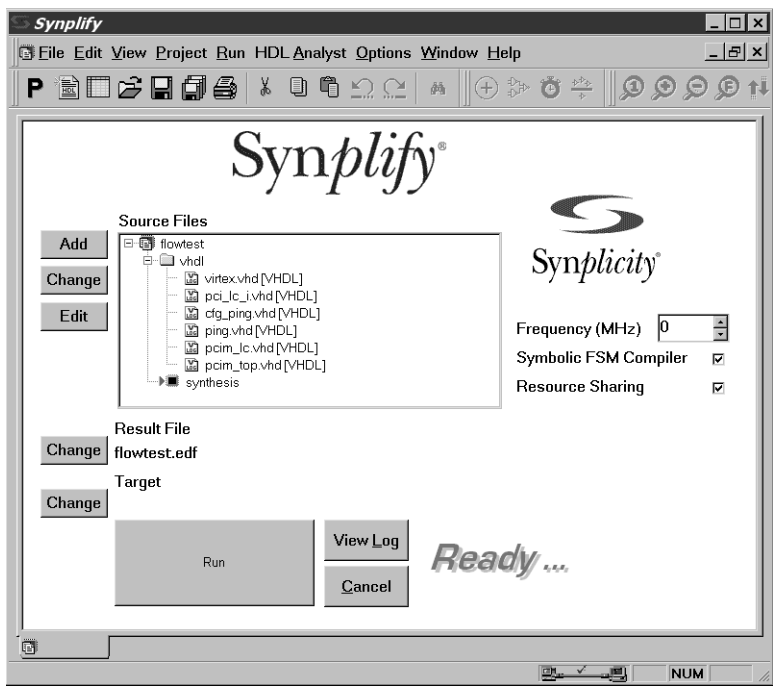

*Figure 5-16:* **Project Window with Source Files**

<span id="page-49-0"></span>10. Click Change Result File to display the EDIF Result File dialog box; then move the to following directory:

**<Install Path>/vhdl/example/synthesis**

11. Name the file **pcim\_top.edf** and click OK to set the name of the result file and return to the main project window.

**Note**: In practice, the directory for the EDIF result file does not need to be changed. However, the sample processing scripts included with the example design assume that the output EDIF files will be located in the synthesis directory.

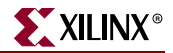

12. From the main project window, click Change Target to display the Options for Implementation dialog box, as shown in [Figure 5-17.](#page-50-1)

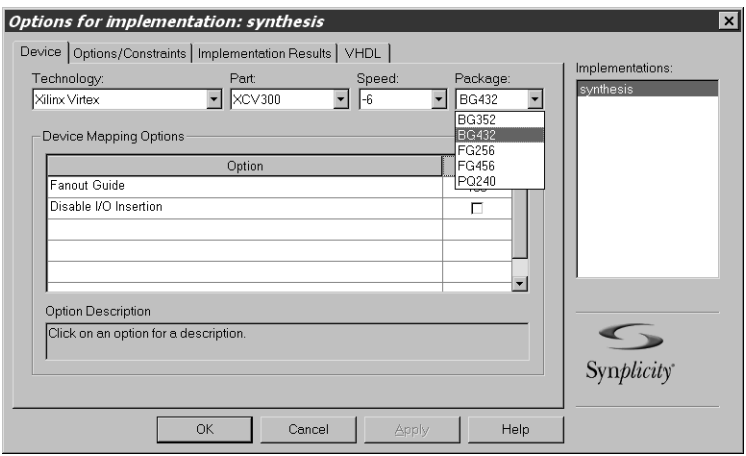

*Figure 5-17:* **Options for Implementation**

- <span id="page-50-1"></span>13. On the Device tab, set the Technology, Part, Speed, and Package options to reflect the targeted device (a V300BG432-6 in this example). Be sure that Disable I/O Insertion is deselected.
- 14. On the Options/Constraints tab, deselect Symbolic FSM Compiler (leave Resource Sharing selected) and set the Frequency to 66 MHz.
- 15. On the Implementation Results tab, deselect Write Vendor Constraint File.
- 16. Click OK to return to the main project window; then click Run.

Synplify synthesizes the design and writes out an optimized EDIF file. In the lower-right corner of the window, the various stages or synthesis, such as Compiling or Mapping, are displayed. When the process is complete, *Done* is displayed. Note that Synplify may issue a number of warnings (which are expected) about instantiated I/O cells and attributes used for other synthesis tools.

#### <span id="page-50-0"></span>**Exemplar LeonardoSpectrum**

Before attempting to synthesize a design, ensure that the Exemplar LeonardoSpectrum environment is properly configured for use.

1. Navigate to the synthesis directory:

**cd <Install Path>/hdl/example/synthesis**

The synthesis directory contains a script for use with LeonardoSpectrum.

2. Edit the script to change the following line:

```
cd <Install Path>/hdl/example/synthesis
```
Modify the path to point to the actual installation location, and then save the file.

- 3. Invoke LeonardoSpectrum.
- 4. Synthesize the design by running the script leonardo.tcl.

Note that if you run LeonardoSpectrum with the graphical user interface, the quicksetup form cannot be used to synthesize the design. Instead, choose File > Run Script from the menu.

The end result of the synthesis step is an EDIF file that is fed into the Xilinx implementation tools during the implementation step.

In practice, the provided script file must be modified to accommodate other designs. To provide insight into the synthesis script, the major steps are presented below:

- 1. Various synthesis options are set through the use of environment variables. These must be present in the script, and should not be modified. The synthesis library is also loaded; this may be altered for different devices and speed grades.
- 2. The design is loaded by reading in the design files. At this point, the top-level module is declared as the present\_design. The script adds nopad attributes (with a value of FALSE) to all PCI bus interface signals. The I/O structures for these ports are directly instantiated in the wrapper file.
- 3. The optimization step is done with the -hierarchy preserve and the -chip options. The -hierarchy preserve option prevents LeonardoSpectrum from dissolving the design hierarchy. The -chip option indicates that automatic I/O buffer insertion should be performed.
- 4. After synthesis is complete, the synthesized netlist is written.
- 5. The tool may issue warnings about unused signals; these warnings are expected.

### <span id="page-51-0"></span>**Xilinx XST**

Before attempting to synthesize a design, ensure that the Xilinx XST environment is properly configured. Synthesis is supported only from the XST command line.

1. Navigate to the synthesis directory:

**cd <Install Path>/hdl/example/synthesis**

The synthesis directory contains a script for use with Xilinx XST; this script is called run\_xst.bat for PC platforms and run\_xst.csh for Unix platforms. Note that the run\_xst.cmd and run\_xst.prj files are common and used by both scripts.

- 2. If required, modify the files as required to suit your application. You may need to change the target architecture and select different wrapper and configuration files.
- 3. Synthesize the design by running the script.

The end result of the synthesis step is an NGC file that is fed into the Xilinx implementation tools during the implementation step. The tool may issue warnings about unused signals; these warnings are expected.

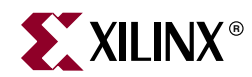

## *Chapter 6*

## <span id="page-52-2"></span><span id="page-52-0"></span>*Implementing a Design*

This chapter describes how to implement the *ping64* example design with global clocks using the supported FPGA implementation tools (included with the ISE Foundation v7.1 Development System). For the PCI 32 interface, substitute *ping32* for *ping64*. If you are using a design with reference clocks, substitute *pcim\_top* with *pcim\_top\_r* and *ping\_tb* with *ping\_tb\_r*.

#### <span id="page-52-1"></span>**ISE Foundation**

Before implementing a design, ensure that the Xilinx environment is properly configured and the design has been successfully synthesized.

1. Navigate to the implementation directory:

```
cd <Install Path>/hdl/example/xilinx
```
This directory contains the run\_xilinx script that calls the appropriate tools to place and route the example design. Scripts are provided for Unix and Microsoft Windows operating systems.

- 2. Review the appropriate run\_xilinx script file, noting the following:
	- Several required special environment variables are set at the beginning of the script; do not remove them.
	- The ngdbuild command lists both  $\ldots$  /.../src/xpci and ../synthesis as search directories. The xpci directory contains a netlist of the PCI interface, and the synthesis directory must contain the EDIF netlist generated during design synthesis.

The ngdbuild command also reads a user constraints file that corresponds to a desired target device and a particular version of the PCI interface.

• To target a different device or to use a different version of the PCI interface, the constraints file must be changed to match the device and interface selection. The available selections are defined in [Chapter 3, "Family Specific Considerations."](#page-18-2)

The user constraints files provided with the PCI interface include constraints that guarantee pinout and timing specifications. These constraints must always be used during processing.

Additional constraints that relate to the user application must be placed in this file. Before making additions to the user constraints file, back up the original so that it can be restored if necessary.

• The map command requires no special arguments, but uses an input/output register packing option.

The par command, as provided in the script, uses a guide file in exact guide mode. Note that some designs do not require the use of guide files.

To target a different device or to use a different version of the PCI interface, see [Chapter 3, "Family Specific Considerations."](#page-18-2)

If a guide file is required, ensure that the correct guide file is used by editing the script and changing the file name. If a guide file is not required, remove the following input arguments from the par command line in the script:

**-gm exact -gf ../../src/guide/***guidefile***.ncd**

If a guide file is required, the guide file must always be used. The effort levels and delay cleanup iterations may be adjusted if necessary.

- The trce command performs a static timing analysis based on the design constraints originally specified in the user constraints file.
- The netgen command generates a simulation model of the placed and routed design.
- 3. Implement the design by running the appropriate script.

During initial processing trials, it is useful to enter commands one at a time from the command line rather than running the script so that you can inspect the output of each step.

If the use of a guide file is required, it is important to verify that the guiding process was successful. This may be done by inspecting the pcim\_top\_routed.grf file. The remainder of this section is specific to designs requiring the use of guide files.

The number of pre-routed connections should exactly match the number listed in the selection table, shown in [Table 3-1, page 19](#page-18-3). The number of unrouted signals varies depending on the size of the user application. If the number does not match, the guide process has failed. This can occur for several reasons. First, check that the correct user constraints and guide files have been used. Second, verify that the user application observes all signal-driving rules defined in the *PCI User Guide*.

**Note**: Do not attempt re-entrant routing on a guided design. Re-entrant routing must not be used as it may re-route nets that were initially guided by the guide file.

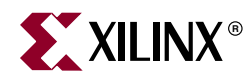

## *Chapter 7*

## <span id="page-54-2"></span><span id="page-54-0"></span>*Timing Simulation*

This chapter describes how to perform timing simulation using the *ping64* example design with global clocks using the supported timing simulation tools. For the PCI 32 interface, substitute *ping32* for *ping64*. If you are using a design with reference clocks, substitute *pcim\_top* with *pcim\_top\_r* and *ping\_tb* with *ping\_tb\_r*.

Supported timing simulation tools include

- Cadence NC-Verilog v.5.0
- Model Technology ModelSim v5.7b

#### <span id="page-54-1"></span>**Cadence NC-Verilog**

Before attempting timing simulation, ensure that the NC-Verilog environment is properly configured for use. In addition, you must have successfully completed the implementation phase using the Xilinx tools.

1. Navigate to the timing simulation directory and copy the back-annotated timing models from the implementation directory:

```
cd <Install Path>/verilog/example/post_sim
```

```
cp ../xilinx/pcim_top_routed.v .
```

```
cp ../xilinx/pcim_top_routed.sdf .
```
- 2. Edit the ping\_tb.f file. This file lists command line arguments for NC-Verilog, and is shown below:
	- ../source/ping\_tb.v
	- ../source/stimulus.v
	- ../source/busrecord.v
	- ../source/dumb\_arbiter.v
	- ../source/dumb\_targ32.v
	- ../source/dumb\_targ64.v
	- ../source/glbl.v
	- ./pcim\_top\_routed.v
	- +libext+.vmd+.v
	- -y <Xilinx Install Path>/verilog/src/simprims
- 3. Modify the library search path by changing <Xilinx Install Path> to match the Xilinx installation directory and save the file.
- 4. To run the NC-Verilog simulation:

```
ncverilog -f ping_tb.f
```
NC-Verilog processes the simulation files and exits. The testbench prints status messages to the console. After the simulation completes, view the ncverilog.log file to check for errors.

The Simvision browser may be used to view the simulation results. Simvision is started with the following command:

**simvision**

### <span id="page-55-0"></span>**Model Technology ModelSim**

Before attempting timing simulation, ensure that the ModelSim environment is properly configured for use. In addition, you must have successfully completed the implementation phase using the Xilinx tools.

#### <span id="page-55-1"></span>Verilog

1. Move into the timing simulation directory and copy the back-annotated timing models from the implementation directory:

**cd <Install Path>/verilog/example/post\_sim**

```
cp ../xilinx/pcim_top_routed.v .
```
- **cp ../xilinx/pcim\_top\_routed.sdf .**
- 2. Edit the ping\_tb. f file. This file lists command line arguments, and is shown below:
	- ../source/ping\_tb.v
	- ../source/stimulus.v
	- ../source/busrecord.v
	- ../source/dumb\_arbiter.v
	- ../source/dumb\_targ32.v
	- ../source/dumb\_targ64.v
	- ../source/glbl.v
	- ./pcim\_top\_routed.v
	- +libext+.vmd+.v
	- -y <Xilinx Install Path>/verilog/src/simprims
- 3. Modify the library search path by changing <Xilinx Install Path> to match the Xilinx installation directory. Save the file.
- 4. Invoke ModelSim, and make sure that the current directory is set to:

**<Install Path>/verilog/example/post\_sim**

5. Type the following to run the simulation:

**do modelsim.do**

This compiles all modules, loads them into the simulator, displays the waveform viewer, and runs the simulation.

#### <span id="page-55-2"></span>VHDL

1. Navigate to the timing simulation directory and copy the back-annotated timing models from the implementation directory:

```
cd <Install Path>/vhdl/example/post_sim
```

```
cp ../xilinx/pcim_top_routed.vhd .
```
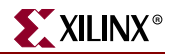

```
cp ../xilinx/pcim_top_routed.sdf .
```
- 2. View the ping. files file. This file lists the individual source files required, and is shown below:
	- ./pcim\_top\_routed.vhd
	- ../source/busrecord.vhd
	- ../source/dumb\_arbiter.vhd
	- ../source/dumb\_targ32.vhd
	- ../source/dumb\_targ64.vhd
	- ../source/stimulus.vhd
	- ../source/ping\_tb.vhd
- 3. Invoke ModelSim, and ensure that the current directory is set to:

```
<Install Path>/vhdl/example/post_sim
```
4. Create the simprim library. This step is required only once, the first time you perform a simulation:

```
vlib simprim
vcom -93 -work simprim <Xilinx Install 
Path>/vhdl/src/simprims/simprim_Vpackage_mti.vhd
vcom -93 -work simprim <Xilinx Install 
Path>/vhdl/src/simprims/simprim_Vcomponents_mti.vhd
vcom -93 -work simprim <Xilinx Install 
Path>/vhdl/src/simprims/simprim_VITAL_mti.vhd
```
5. Type the following to run the simulation:

**do modelsim.do**

This step compiles all modules, loads them into the simulator, displays the waveform viewer, and runs the simulation.

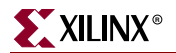

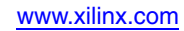